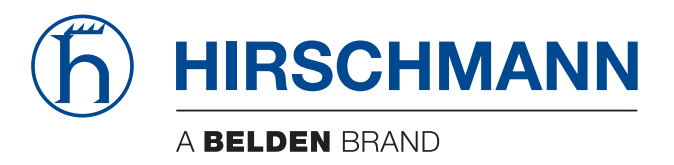

## **Anwender-Handbuch**

## **Generator für Produktspezifische Module (PSM) HiFusion 04.5.00**

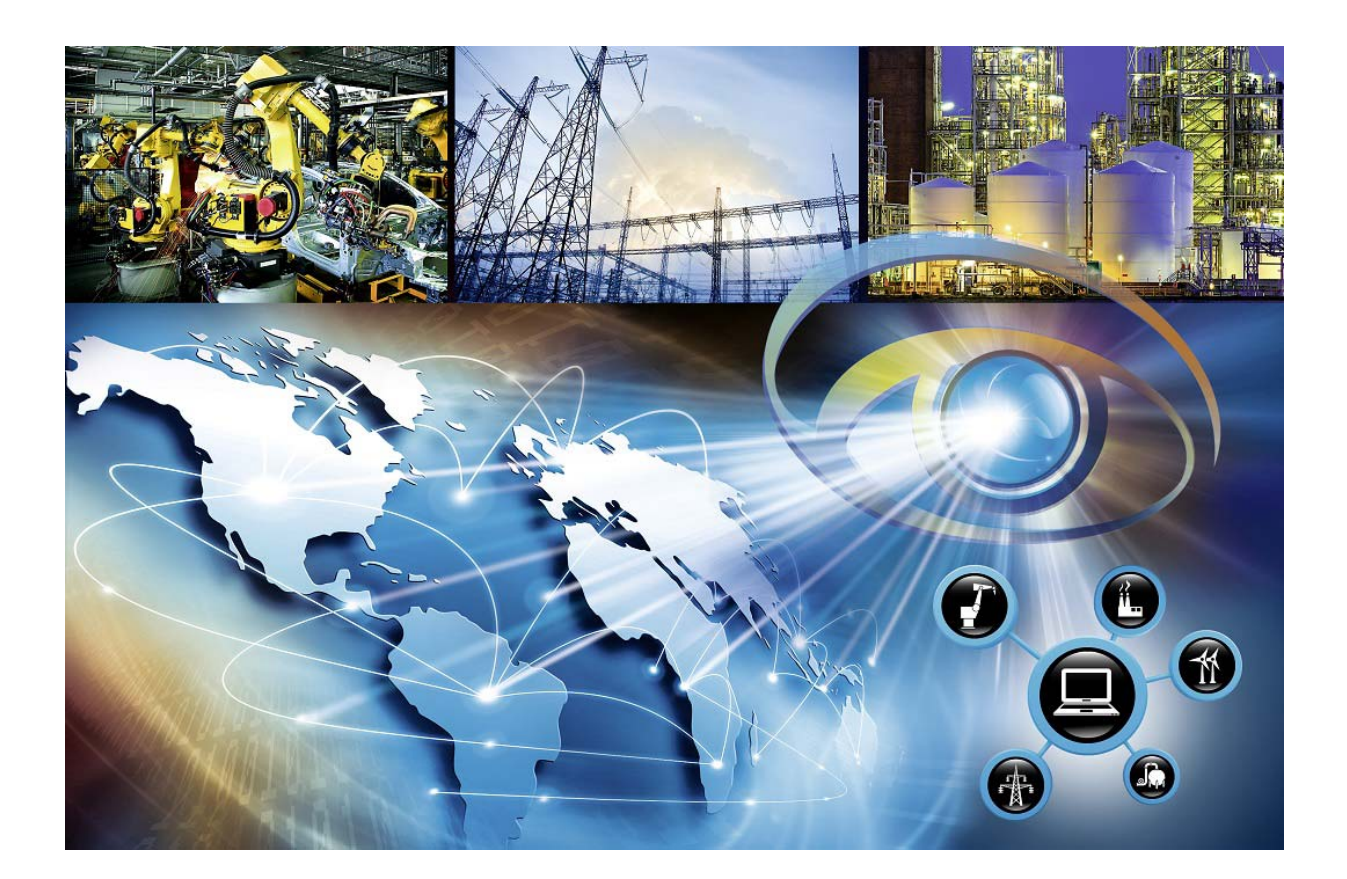

Die Nennung von geschützten Warenzeichen in diesem Handbuch berechtigt auch ohne besondere Kennzeichnung nicht zu der Annahme, dass solche Namen im Sinne der Warenzeichenund Markenschutz-Gesetzgebung als frei zu betrachten wären und daher von jedermann benutzt werden dürften.

#### © 2024 Hirschmann Automation and Control GmbH

Handbücher sowie Software sind urheberrechtlich geschützt. Alle Rechte bleiben vorbehalten. Das Kopieren, Vervielfältigen, Übersetzen, Umsetzen in irgendein elektronisches Medium oder maschinell lesbare Form im Ganzen oder in Teilen ist nicht gestattet. Eine Ausnahme gilt für die Anfertigungen einer Sicherungskopie der Software für den eigenen Gebrauch zu Sicherungszwecken.

Die beschriebenen Leistungsmerkmale sind nur dann verbindlich, wenn sie bei Vertragsschluss ausdrücklich vereinbart wurden. Diese Druckschrift wurde von Hirschmann Automation and Control GmbH nach bestem Wissen erstellt. Hirschmann behält sich das Recht vor, den Inhalt dieser Druckschrift ohne Ankündigung zu ändern. Hirschmann gibt keine Garantie oder Gewährleistung hinsichtlich der Richtigkeit oder Genauigkeit der Angaben in dieser Druckschrift.

Hirschmann haftet in keinem Fall für irgendwelche Schäden, die in irgendeinem Zusammenhang mit der Nutzung der Netzkomponenten oder ihrer Betriebssoftware entstehen. Im Übrigen verweisen wir auf die im Lizenzvertrag genannten Nutzungsbedingungen.

Die jeweils neueste Version dieses Handbuches finden Sie zum Download im Internet unter https://www.doc.hirschmann.com

Hirschmann Automation and Control GmbH Stuttgarter Str. 45-51 72654 Neckartenzlingen **Deutschland** 

## Inhalt

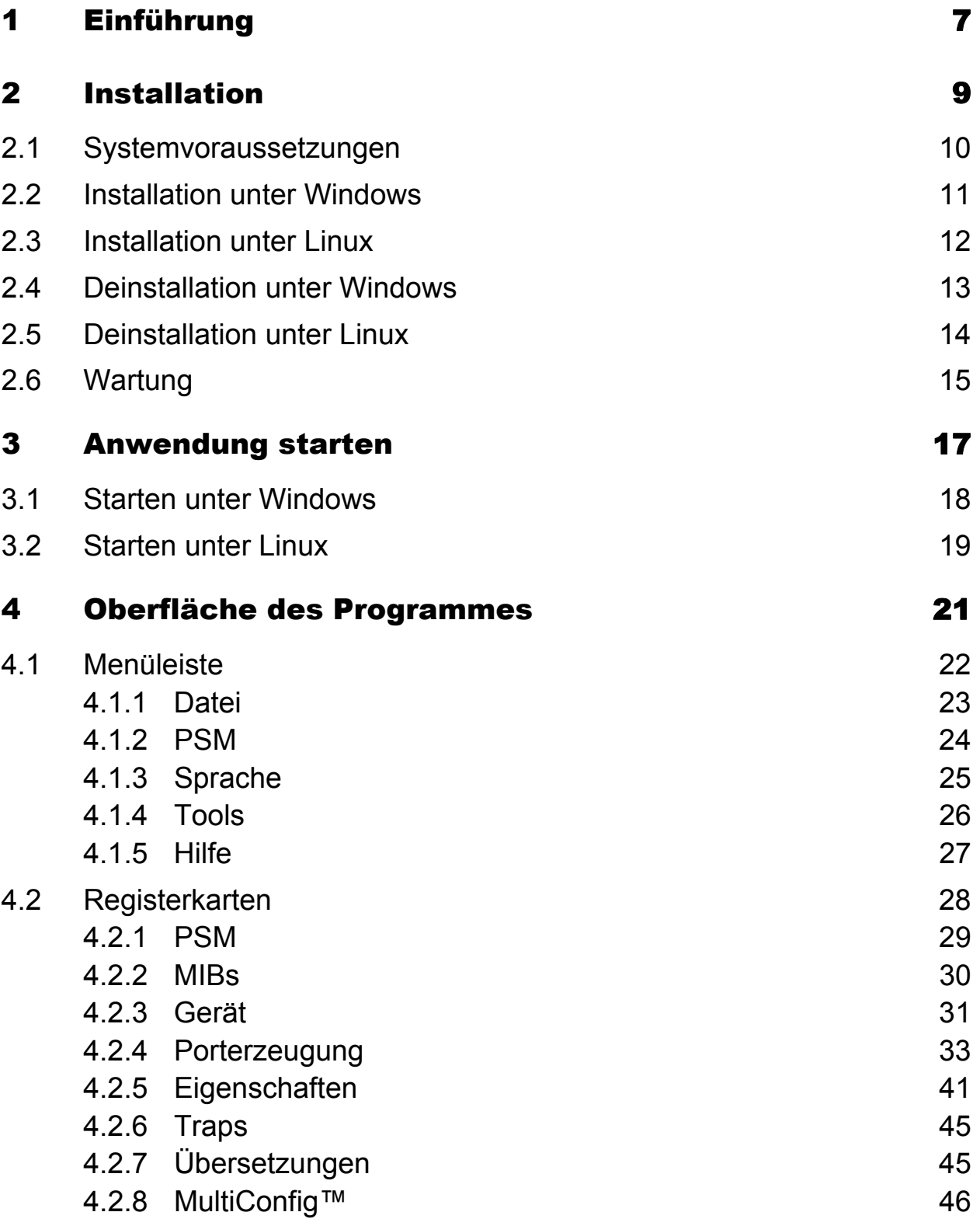

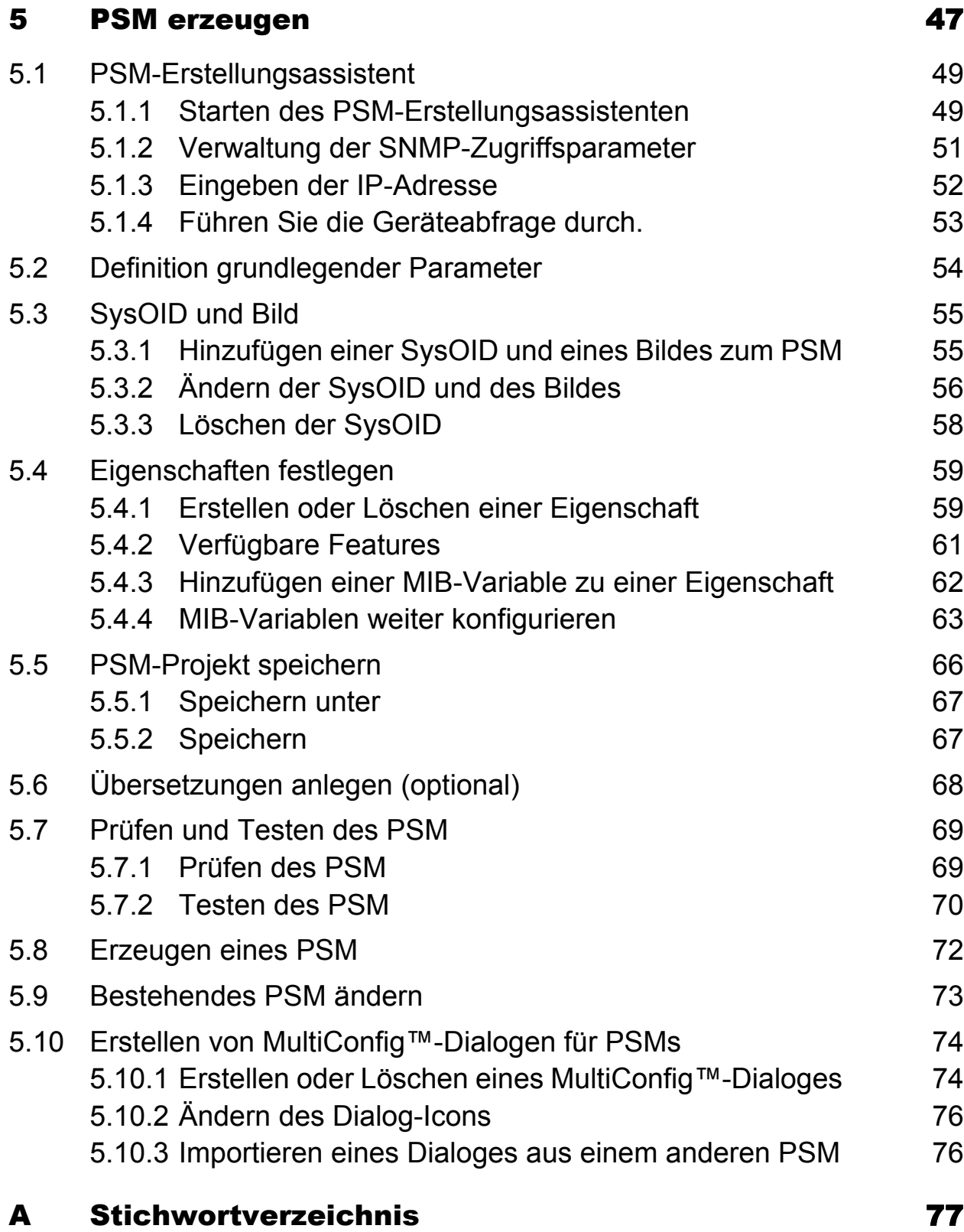

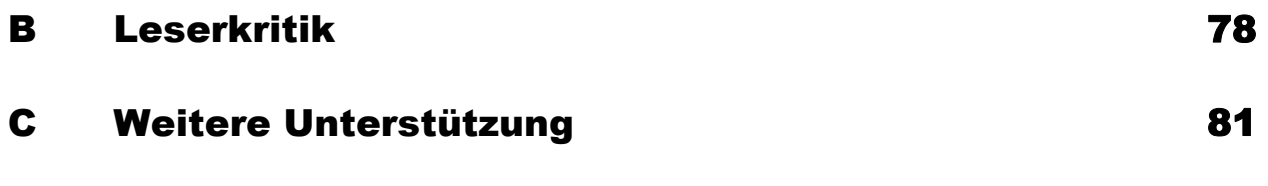

# <span id="page-6-0"></span>1 Einführung

Hersteller haben für ihre Geräte verschiedene, nützliche MIB-Variablen definiert, die eine Standard-SNMP-Get-Abfrage nicht erfasst. Hirschmann Automation and Control GmbH von HiFusion bietet Ihnen deshalb die Möglichkeit, Hersteller-spezifische MIB-Variablen von Fremdgeräten in die Management-Software zu integrieren, Industrial HiVision. Hierfür erzeugen Sie Produktspezifische Module (PSMs). Wenn Sie ein PSM erzeugen, benennen Sie das Gerät, definieren eine Reihe von Variablen und weisen dem Gerät ein Bild zu. Der Prozess läuft weitgehend automatisiert ab. Wenn Sie das fertiggestellte PSM in Industrial HiVision integrieren, stehen die von Ihnen definierten Eigenschaften in Industrial HiVision zur Verfügung. HiFusion arbeitet als eigenständige Anwendung, unabhängig davon, ob Industrial HiVision installiert ist. Das Programm arbeitet ohne Lizenz. Einzige Voraussetzung für die Einbindung von anderen als Hirschmann Automation and Control GmbH-Variablen ist, dass die Geräte das Simple-Network-Management-Protocol (SNMP-Protokoll) in Version 1 oder Version 3 unterstützen.

In diesem Anwender-Handbuch finden Sie folgende Release Notes:

- **Ein Leitfaden zur Arbeit mit der Software**
- eine Beschreibung der Benutzeroberfläche des Programms und dessen Funktionen
- **Eine Schritt-für-Schritt-Anleitung zum Erzeugen eines PSM**

Das Anwender-Handbuch bietet Ihnen Informationen zu folgenden Tätigkeiten:

- **Example 2 F** eigene PSMs erstellen
- vorhandene PSMs anpassen
- **PSMs testen**

**Anmerkung:** Zur besseren Lesbarkeit verwendet diese Dokumentation für Screenshots die klassische Windows-Ansicht.

# <span id="page-8-0"></span>2 Installation

Dieses Kapitel beschreibt

- [Systemvoraussetzungen](#page-9-0)
- **[Installation unter Windows](#page-10-0)**
- **[Installation unter Linux](#page-11-0)**
- [Wartung](#page-14-0)
- **[Deinstallation unter Windows](#page-12-0)**
- **[Deinstallation unter Linux](#page-13-0)**

# <span id="page-9-0"></span>2.1 Systemvoraussetzungen

HiFusion stellt folgende Anforderungen an die Hardware und das Betriebssystem Ihres Computers.

### **■ Hardware**

- ▶ x86 kompatibler Prozessor, mindestens 1 GHz
- Arbeitsspeicher mindestens 1 GB, empfohlen 2 GB.
- Festplattenspeicher 2 GB frei.
- Monitorauflösung mindestens 1024 × 768 Pixel.

### ■ Betriebssystem

- Windows 7 (64 Bit) Windows 8.1 Professional (64 Bit) Windows 10 Version 1803 (64 Bit)
- PC Linux (64 Bit: Kernel 3.10, libc 6) Debian 8 Debian 9 Debian 10 Red Hat 7 Red Hat 8

**Anmerkung:** Debian Linux: Installieren Sie die Pakete libmono2.0-cil und libmono-winforms2.0-cil.

# <span id="page-10-0"></span>2.2 Installation unter Windows

- □ Öffnen Sie die Hirschmann HiFusion -Website unter: [https://catalog.belden.com/index.cfm?event=pd&p=PF\\_HiFusion](https://catalog.belden.com/index.cfm?event=pd&p=PF_HiFusion)
- $\Box$  Klicken Sie "Resources".
- Wählen Sie auf den Link "HiFusion Windows -Version> Download".
- $\Box$  Extrahieren Sie die gezippten Dateien.
- Navigieren Sie zum Speicherort der extrahierten Dateien.
- □ Doppelklicken Sie auf die Datei hifusion04500\_windows.exe.
- $\Box$  Beantworten Sie die Fragen des Installationsskripts und folgen dessen Hinweisen.

Wenn Sie eine Frage des Installationsskriptes nicht beantworten, wählt das Installationsskript die voreingestellte Antwort aus.

# <span id="page-11-0"></span>2.3 Installation unter Linux

- Öffnen Sie die Hirschmann HiFusion -Website unter: [https://catalog.belden.com/index.cfm?event=pd&p=PF\\_HiFusion](https://catalog.belden.com/index.cfm?event=pd&p=PF_HiFusion)
- $\Box$  Klicken Sie "Resources".
- Wählen Sie auf den Link "HiFusion Linux-Version> Download".
- $\Box$  Entpacken Sie die Datei hifusion04500 linux.tar über den folgenden Befehl:

```
tar -xf hifusion04500.tar -C /path/to/directory
```
- $\Box$  Starten Sie das Installationsskript über den Befehl sh /path/to/directory/linux/install.sh
- $\Box$  Beantworten Sie die Fragen des Installationsskripts und folgen dessen Hinweisen.

Wenn Sie eine Frage des Installationsskriptes nicht beantworten, wählt das Installationsskript die voreingestellte Antwort aus.

# <span id="page-12-0"></span>2.4 Deinstallation unter Windows

- □ Beenden Sie das Programm HiFusion, bevor Sie mit der Deinstallation beginnen.
- Um HiFusion zu deinstallieren, wählen Sie Start:Control Panel:Software.
- Wählen Sie das Programm HiFusion.
- □ Klicken Sie "Ändern/Entfernen" und folgen den Hinweisen der Deinstallationsroutine.

# <span id="page-13-0"></span>2.5 Deinstallation unter Linux

- □ Beenden Sie das Programm HiFusion, bevor Sie mit der Deinstallation beginnen.
- □ Loggen Sie sich mit dem Kommando su ein, um über Root-Zugriffsrechte zu verfügen.
- □ Löschen Sie das Verzeichnis /opt/hifusion4.5 mit dem folgenden Befehl rm -rf /opt/hifusion4.5

## <span id="page-14-0"></span>2.6 Wartung

Hirschmann arbeitet ständig an der Verbesserung und Weiterentwicklung der Software. Prüfen Sie regelmäßig, ob ein neuerer Stand der Software Ihnen weitere Vorteile bietet. Informationen und Software-Downloads finden Sie auf den Hirschmann-Produktseiten im Internet [\(https://www.bel](https://www.belden.com)[den.com\)](https://www.belden.com).

# <span id="page-16-0"></span>3 Anwendung starten

# <span id="page-17-0"></span>3.1 Starten unter Windows

Um das Programm zu starten, doppelklicken Sie das Programmsymbol auf dem Desktop. Alternativ finden Sie eine Verknüpfung zum Programm im Startmenü und im Installationsverzeichnis.

# <span id="page-18-0"></span>3.2 Starten unter Linux

□ Das Programm starten Sie mit dem Befehl /opt/hifusion4.5/bin/hifusion

# <span id="page-20-0"></span>4 Oberfläche des Programmes

Dieses Kapitel beschreibt die Programmoberfläche von HiFusion. Sie erhalten einen Überblick über die Schaltflächen, um sich in der grafischen Benutzeroberfläche zurechtzufinden. Gleichzeitig erläutert dieses Kapitel Ihnen einige Prinzipien, auf denen das Programm basiert.

Nachdem Sie dieses Kapitel gelesen haben, kennen Sie folgende Inhalte: die Programmoberfläche,

- die Schaltflächen und ihre Funktionen,
- **EX** einige Prinzipien, auf denen das Programm basiert.

Sie steuern die Funktionen von HiFusion über Registerkarten und Menüs. Die folgenden Kapitel beschreiben die Registerkarten und Menüs sowie ihre Funktionen.

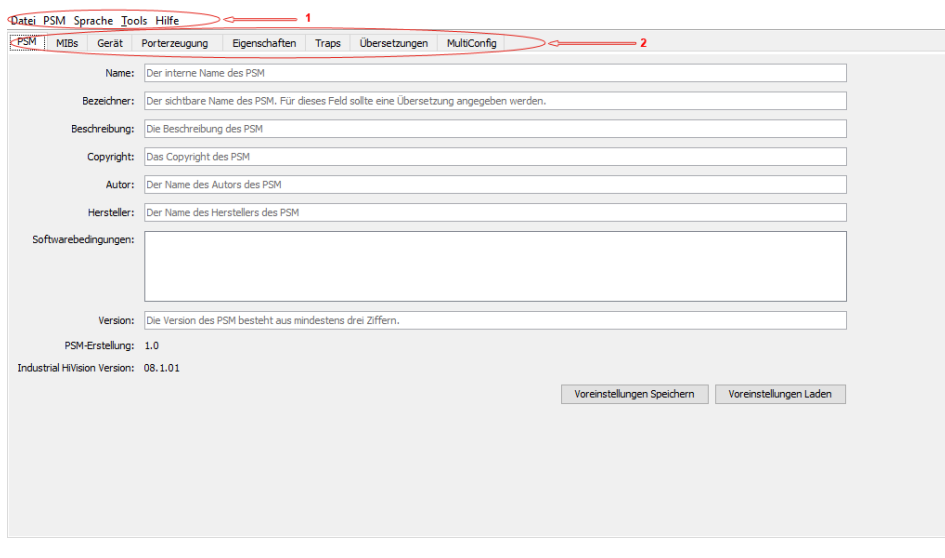

- *Abb. 1: Menüleiste und Registerkarten von HiFusion*
	- *1 Menüleiste*
	- *2 Registerkarten*

# <span id="page-21-0"></span>4.1 Menüleiste

HiFusion verfügt über eine Menüleiste mit mehreren Menüs. Über die Menüleiste steuern Sie die Funktionen des Programmes.

Ihnen stehen die folgenden Menüs zur Verfügung:

- **[Datei](#page-22-0)**
- **[PSM](#page-23-0)**
- [Sprache](#page-24-0)
- $\blacktriangleright$  [Tools](#page-25-0)
- $\blacktriangleright$  [Hilfe](#page-26-0)

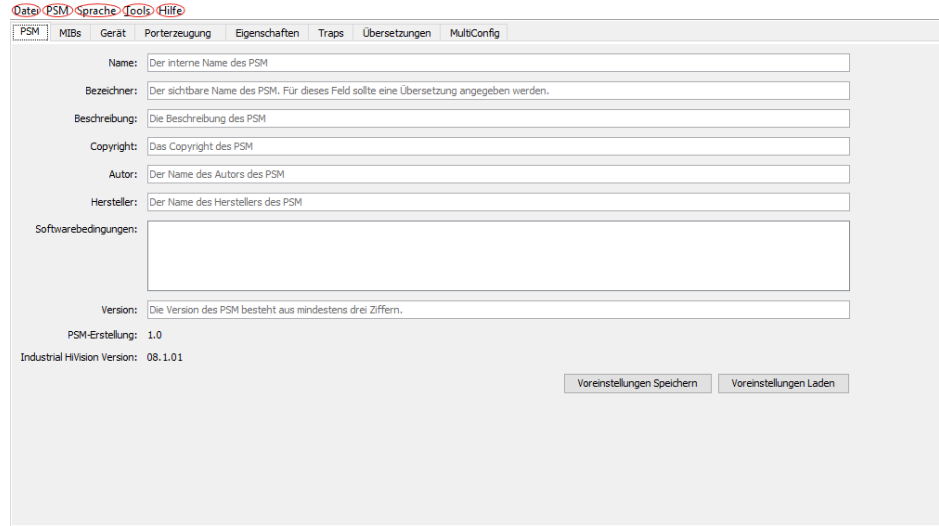

#### *Abb. 2: Menüleiste*

### <span id="page-22-0"></span>4.1.1 Datei

Wenn Sie mehrere PSMs erzeugen möchten, bietet das Menü "Datei" Ihnen die Möglichkeit, neue PSMs zu erstellen, ohne das Programm HiFusion neu zu starten. Zudem bietet das Menü Ihnen die Möglichkeit, zuvor gespeicherte PSM-Projekte zu öffnen.

Im Menü Datei stehen Ihnen die folgenden Schaltflächen zur Verfügung:

Neues PSM

Diese Schaltfläche bietet Ihnen die Möglichkeit, ein neues PSM zu erstellen, ohne das Programm HiFusion neu zu starten.

▶ Öffnen

Über diese Schaltfläche können Sie zum Speicherort eines vorhandenen PSM-Projektes navigieren, das in einer früheren Sitzung gespeichert wurde, und dieses PSM-Projekt öffnen.

Speichern

Sie speichern ein laufendes PSM/PSM-Projekt. Beim erstmaligen Speichern der Datei öffnet HiFusion ein Browser-Fenster, das Ihnen die Möglichkeit bietet, die Datei an einem ausgewählten Ort zu speichern. Sie speichern nachfolgende Änderungen in dieser Datei. Die Datei wird als Zip-Datei gespeichert.

Speichern unter

Sie speichern ein laufendes PSM/PSM-Projekt an einem ausgewählten Ort. Die Datei wird als Zip-Datei gespeichert. Es wird dringend empfohlen, den Dateinamen beizubehalten, der in dem Dialog angezeigt wird. Die Ziffern am Ende des Dateinamens sind die Zahlen, die Sie als PSM-Versionsnummer eingegeben haben.

**Beenden** 

Sie beenden den HiFusion-PSM-Generator. Nicht gespeicherte Daten gehen verloren.

Wenn Sie "Beenden" klicken, wird die Anwendung ausschließlich dann ohne Bestätigung beendet, wenn keine Änderungen vorgenommen wurden.

Wenn Sie ein PSM öffnen und ändern und "Beenden" klicken, öffnet sich ein Popup-Dialog, der Ihnen die Möglichkeit bietet, Änderungen zu speichern, zu verwerfen oder den Vorgang abzubrechen.

### <span id="page-23-0"></span>4.1.2 PSM

Das PSM-Menü enthält Optionen, mit denen Sie überprüfen können, ob das von Ihnen erstellte PSM ordnungsgemäß funktioniert.

Im PSM-Menü stehen Ihnen die folgenden Schaltflächen zur Verfügung:

 $\blacktriangleright$  PSM prüfen

Überprüft, ob das erstellte PSM plausibel ist. HiFusion kontrolliert z. B., ob Sie die relevanten Felder ausgefüllt haben.

Wenn HiFusion einen Fehler im PSM erkennt, zeigt das Programm den Dialog "Fehler und Warnung". Dieser Dialog beschreibt den Schweregrad, die Ursache und den Ort des erkannten Fehlers.

Nach der Korrektur und einer erneuten Prüfung der erkannten Fehler zeigt HiFusion ein Meldungsfenster, das Sie darüber informiert, dass das PSM zum Testen bereit ist.

**PSM Testen** 

Öffnet den Dialog "PSM Testen", der die folgenden Optionsfelder zum Testen Ihres PSM in verschiedenen Umgebungen enthält:

– "Virtuelles Gerät"

HiFusion verfügt über eine integrierte Testumgebung. Dies bedeutet, dass Sie Ihr PSM ohne den Einsatz von Industrial HiVision testen können. Speichern Sie die Industrial HiVision-Konfiguration, wenn Sie zum Testen Ihres PSM Industrial HiVision verwenden.

Die Option "Interner Agent" verwendet den MIB-Dump, der im aktuellen PSM-Projekt erstellt wurde.

Verfügen Sie über einen MIB-Dump eines Gerätes aus derselben Familie, haben Sie auch die Möglichkeit, die Datei zu testen, indem Sie die Datei im Feld "Andere Agentenkonfiguration" auswählen.

- "IP eines realen Gerätes" Geben Sie im Textfeld die IP-Adresse eines Gerätes an, das die in Ihrem PSM-Projekt enthaltenen MIBs verwendet. Nach der Erstellung des PSM können Sie das PSM mit einem realen Gerät testen. Ändern Sie die Werte auf dem Gerät, ändern sich nach einem "Rescan" (über "Neue Geräte erkennen") auch die Werte in der Tabelle. Der Dialog "Kernel" enthält die Schaltfläche "Neue Geräte erkennen".
- Der Dialog umfasst die folgenden Schaltflächen: "Testen"

Die Anwendung erzeugtein virtuelles PSM. Anschließend öffnet die Anwendung den Dialog "Kernel", der Ihnen die Möglichkeit bietet, die Parameter und die zugehörigen Werte anzuzeigen.

Beim Testen des PSM mithilfe des virtuellen Agenten liest HiFusion die Werte aus der PSM-Dump-Datei.

Beim Testen des PSM mithilfe eines realen Gerätes liest HiFusion die

Werte des Gerätes. "Schließen" Schließt das Fenster "PSM testen".

▶ PSM erzeugt

Öffnet den Dialog "Generator Einstellungen", der Ihnen die Möglichkeit bietet, das PSM-Projekt zu speichern und das PSM zu erzeugen. Es wird dringend empfohlen, den Dateinamen nicht zu ändern. Die Ziffern am Ende des Dateinamens sind die Zahlen, die Sie als PSM-Versionsnummer eingegeben haben.

Der Dialog umfasst die folgenden Felder:

"PSM-Projekt speichern" Ist das Kontrollkästchen markiert, wird das PSM-Projekt gespeichert und das PSM erzeugt. Das Textfeld bietet Ihnen die Möglichkeit, den gewünschten Speicherort für Ihre PSM-Zip-Datei anzugeben.

Ist das Kontrollkästchen nicht markiert, wird nur das PSM erzeugt.

– "PSM-Speicherort" Das Textfeld bietet Ihnen die Möglichkeit, den gewünschten Speicherort für Ihre PSM-Datei anzugeben. Die Erweiterung für das PSM ist "ihvpsm".

### <span id="page-24-0"></span>4.1.3 Sprache

HiFusion bietet Ihnen die Möglichkeit, für den Oberflächendialog verschiedene Sprachen einzustellen. Wählen Sie die gewünschte Sprache über das Menü aus.

Folgende Sprachen stehen zur Verfügung:

- $\blacktriangleright$  Englisch
- $\blacktriangleright$  Italienisch
- $\blacktriangleright$  Koreanisch
- **Portugiesisch**
- **Griechisch**
- **Indonesisch**
- ▶ Spanisch
- $\blacktriangleright$  Französisch
- **Japanisch**
- **Deutsch**
- **Russisch**
- **Chinesisch**

## <span id="page-25-0"></span>4.1.4 Tools

Das Menü bietet Ihnen die Möglichkeit, die Werte der auf dem Gerät verfügbaren MIB-Variablen anzuzeigen.

Die folgende Liste beschreibt die verfügbaren Optionen:

**MIB Viewer** 

Der Menüeintrag öffnet den Dialog MIB Variablenauswahl. Über diesen Dialog können Sie die MIBs überprüfen, die Sie in das PSM-Projekt aufgenommen haben. Der MIB Viewer verfügt über eine Funktion zum Kopieren und Einfügen. Diese Funktion bietet Ihnen die Möglichkeit, jede beliebige Zelle im Dialog zu kopieren und diese Informationen anschließend in ein Planungswerkzeug zu kopieren.

– "Suchen"

Das Textfeld bietet Ihnen die Möglichkeit, die Tabelle auf eine bestimmte MIB-Variable zu durchsuchen.

– Die Tabelle führt die MIB-Informationen in den folgenden Spalten auf: "MIB-Variablenname": Identifiziert den Namen des MIB-Objektes. "Wert": Wert der Variable.

"Typ": Beschreibt den MIB-Objekttyp.

"Beschreibung": Beschreibt die MIB-Variable gemäß der Definition in der MIB.

"MIB": Zeigt den Namen der MIB.

**Dump aktualisieren** 

Der Menüeintrag öffnet einen Browser, der Ihnen die Möglichkeit bietet, zu einer vorhandenen Dump-Datei zu navigieren, die in einer früheren Sitzung gespeichert wurde. Nach einer Firmware-Aktualisierung stehen für das Gerät neue OIDs zur Verfügung. Die Aktualisierung einer vorhandenen Dump-Datei bietet Ihnen die Möglichkeit, die neuen OIDs in ein bestehendes Projekt aufzunehmen.

### <span id="page-26-0"></span>4.1.5 Hilfe

Im Hilfe-Menü stehen Ihnen die folgenden Menüeinträge zur Verfügung:

- ▶ Online-Hilfe Öffnet das Menü der Online-Hilfe und bietet Ihnen die Möglichkeit, die verschiedenen Themen zu durchsuchen.
- **Belden Website** Öffnet Ihren Browser und navigiert zur Belden Website.
- Über dieses Programm Öffnet ein Textfenster, das die neuesten Programminformationen anzeigt, z. B. Release-Stand.

# <span id="page-27-0"></span>4.2 Registerkarten

Die Registerkarte bietet Ihnen die Möglichkeit, die verschiedenen Eigenschaften im PSM-Projekt anzuzeigen und zu ändern.

Folgende Registerkarten stehen Ihnen zur Verfügung:

- **[PSM](#page-28-0)**
- [MIBs](#page-29-0)
- [Gerät](#page-30-0)
- **[Porterzeugung](#page-32-0)**
- [Eigenschaften](#page-40-0)
- $\blacktriangleright$  [Traps](#page-44-0)
- [Übersetzungen](#page-44-1)
- [MultiConfig™](#page-45-0)

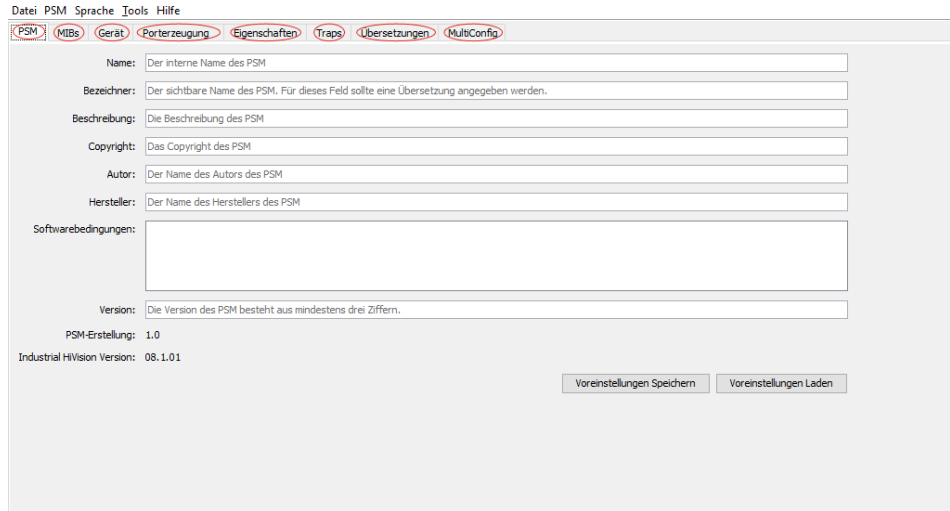

*Abb. 3: Registerkarten*

### <span id="page-28-0"></span>4.2.1 PSM

Die Registerkarte "PSM" enthält grundlegende Parameter Ihres PSM. Diese Parameter legen Sie bei der Erstellung eines PSM fest. Industrial HiVision zeigt einige der Parameter nach dem Import des PSM in das Programm.

Die auf dieser Registerkarte enthaltenen Parameter umfassen:

"Name"

Legt den Namen des neuen PSM fest. Schreiben Sie die Wörter bei der Angabe des PSM-Namens entweder zusammen, oder verwenden Sie zur Trennung zwischen den Wörtern einen Unterstrich ("\_"). Ferner gelten für das Anlegen eines Namens dieselben Einschränkungen in Bezug auf die Zeichen wie bei der Benennung eines Ordners in einem Verzeichnis.

"Label"

Legt den PSM-Namen fest, den Industrial HiVision anzeigt.

**Beschreibung**"

Die Beschreibung bietet Ihnen die Möglichkeit, das PSM problemlos zu identifizieren.

"Copyright"

Um das Copyright Ihres PSM zu pflegen, legen Sie fest, bei welcher juristischen oder natürlichen Person das Urheberrecht liegt. Das Copyright ist eine Kombination aus dem Herstellernamen und dem aktuellen Jahr.

▶ .Verfasser"

Legt den Autoren des PSM fest.

**EXAMPLE** Hersteller"

Der Hersteller des Gerätes, für welches der Autor das PSM erzeugt. Das Programm lässt nicht zu, den Hersteller als Hirschmann auszuweisen. Industrial HiVision zeigt diesen Parameter.

"Nutzungsbedingungen"

Legt die Bedingungen fest, unter denen andere Personen das PSM nutzen dürfen.

▶ "Version"

Legt die Versionsnummer des PSM fest. Geben Sie eine dreistellige Zahl ohne Punkt "." ein. Industrial HiVision fügt den Punkt automatisch hinzu. So zeigt Industrial HiVision beispielsweise 100 als 1.00 an. Um jede Bearbeitung Ihres PSM nachzuvollziehen, verwenden Sie die Versionsnummer. Um die Übersicht über Ihre PSMs zu erhalten, erstellen Sie eine Liste der entsprechenden Informationen zu Ihren PSM. Industrial HiVision zeigt diesen Parameter.

- Die PSM-Registerkarte umfasst die folgenden Schaltflächen:
	- "Voreinstellungen speichern" Öffnet einen Browser, der Ihnen die Möglichkeit bietet, die auf der Registerkarte "PSM" eingegebenen Informationen am gewünschten Ort zu speichern. Die Erweiterung dieser Datei ist "hud" (Industrial HiVision-Benutzerdaten).
	- "Voreinstellungen laden" Öffnet einen Browser, der Ihnen die Möglichkeit bietet, zu einer ".hud"-Datei zu navigieren und die in der ".hud"-Datei gespeicherten Informationen in die Registerkarte "PSM" zu übernehmen.

### <span id="page-29-0"></span>4.2.2 MIBs

Die MIB (Management Information Base) beschreibt die Informationen, die das Netz-Management-Protokoll per SNMP-Get-Abfrage liest. MIBs haben eine Baumstruktur. Die Baumstruktur besteht aus zwei Bereichen: einem standardisierten Bereich und einem herstellerspezifischen privaten Bereich (private MIB). In den privaten MIBs legen Hersteller separate MIB-Zweige mit herstellerspezifischen Eigenschaften an.

**Anmerkung:** Jeder Hersteller erstellt seine eigenen privaten MIBs unddefiniert eigene Variablen und Baumstrukturen. Hersteller bieten die zu ihren Geräten passenden MIBs an, z. B. als Download auf ihren Geräten oder über die Hersteller-Website. Speichern Sie die herstellerspezifischen MIBs lokal, wenn Sie ein PSM für ein Gerät dieses Herstellers erzeugen.

Die Registerkarte umfasst folgende Elemente:

**MIB-Tabelle** 

Die Tabelle zeigt die in das PSM-Projekt geladenen MIBs.

- Schaltflächen
	- "Hinzufügen" Öffnet den Dialog "MIBs auswählen", der Ihnen die Möglichkeit bietet, zum Ort zu navigieren, an dem Sie eine MIB gespeichert haben, die Sie in das PSM-Projekt laden, z. B. eine herstellerspezifische MIB.
	- "Entfernen" Entfernt die ausgewählte MIB aus dem PSM-Projekt.

### <span id="page-30-0"></span>4.2.3 Gerät

Industrial HiVision zeigt die in der Registerkarte festgelegten Werte, sodass Sie das Gerät identifizieren können.

Der Dialog enthält die folgenden Rahmen:

In und Bilder"

Legt das Gerät fest

– Tabelle

"Sys OID"

Zeigt den System Object Identifier des MIB-Objekts. Wenn keine weitere Geräteidentifikation vorhanden ist, verwendet Industrial HiVision den Parameter, um den Gerätetypen zu identifizieren.

"Produkt Name"

Legt den Namen des Gerätes fest, das Industrial HiVision anzeigt. HiFusion ermittelt den Produktnamen direkt von dem Gerät.

"Bild"

Zeigt das Bild des Gerätes, das Industrial HiVision zeigt.

"Zusätzliche Geräteidentifikation"

Zeigt Informationen, die zur Identifizierung des Gerätes verwendet werden. Über die Schaltfläche "Bearbeiten" legen Sie den Parameter fest. Für den Bezeichner ("Identifier") können Sie den Platzhalter "\*" verwenden.

"Herstellername"

Legt den Namen des Geräte-Herstellers fest. Wenn Sie den Herstellernamen festlegen, zeigt Industrial HiVision den Wert an.

– Die Schaltfläche "Bearbeiten" öffnet den Dialog "Geräteidentifikation", der Ihnen die Möglichkeit bietet, individuelle Geräteparameter festzulegen. Diese Geräteparameter werden in der Tabelle "Identifikation und Bilder" angezeigt.

SNMP-Zugriffsparameter" (Voreinstellungen)

Der Rahmen zeigt die erkannten Kommunikationsprotokolle sowie die SNMP-Zugriffsparameter an. Industrial HiVision zeigt diese Passwörter als Klartext im Dialog Einstellungen - Geräte-Zugangsdaten Um ein mögliches Sicherheitsrisiko zu vermeiden, ändern Sie die Zugangsparameter auf die Voreinstellungen.

**Anmerkung:** HiFusion speichert diese Parameter im erzeugten PSM. Geben Sie ausschließlich die Standardpasswörter des Gerätes ein.

▶ "Protokoll"

Legt die Kommunikationsprotokolle und die SNMP-Zugriffsparameter fest.

- Management-Protokolle Industrial HiVision fügt die Management-Protokolle zum Rahmen Protokolle hinzu.
- Unterstützte Protokolle Industrial HiVision verwendet die unterstützenden Protokolle, um Menüeinträge wie CLI- und GUI-Interfaces auf dem Gerät einzuschalten.

### <span id="page-32-0"></span>4.2.4 Porterzeugung

Verwenden Sie die Funktion Porterzeugung, um die Ports und Module zuzuordnen. Wenn Sie ein PSM für nichtmodulare Geräte erstellen, verwenden Sie das PSM nur für die nichtmodularen Geräte desselben Typs. Wenn Sie ein PSM für modulare Geräte erstellen, verwenden Sie das PSM nur für die modularen Geräte desselben Typs.

**Anmerkung:** Diese Funktion ist kompatibel mit Industrial HiVision ab Release 08.1.01.

### ■ Default Porterzeugung

Wenn Sie das Optionsfeld Default Porterzeugung wählen, generiert HiFusion einen Port pro Interface. (Voreinstellung).

#### Nichtmodulare Geräte

Verwenden Sie die Funktion Ports erzeugen, um Geräte-Ports zuzuordnen. Zum Beispiel, wenn Ihr Gerät über 7 physische Ports und andere Interfaces verfügt. Sie begrenzen damit die Anzahl der Ports, die HiFusion zuordnet. HiFusion ignoriert also die internen Interfaces.

| Instance (ifIndex) ifIndex ifDescr |     |                                         | ifType                | <b>ifMtu</b> | <b>ifSpeed</b> | <i>ifPhysAddress</i> | ifAdminStatus   ifOperStatus |          |
|------------------------------------|-----|-----------------------------------------|-----------------------|--------------|----------------|----------------------|------------------------------|----------|
| [1]                                |     | 10/100 MBit Ethernet Switch Interface 1 | ethernetCsmacd (6)    | 1536         | 100000000      | 00:80:63:0e:28:31    | up (1)                       | up(1)    |
| [2]                                |     | 10/100 MBit Ethernet Switch Interface 2 | ethernetCsmacd (6)    | 1536         | 100000000      | 00:80:63:0e:28:32    | up (1)                       | up(1)    |
| [3]                                |     | 10/100 MBit Ethernet Switch Interface 3 | ethernetCsmacd (6)    | 1536         | 10000000       | 00:80:63:0e:28:33    | up(1)                        | down (2) |
| [4]                                |     | 10/100 MBit Ethernet Switch Interface 4 | ethernetCsmacd (6)    | 1536         | 100000000      | 00:80:63:0e:28:34    | up (1)                       | up(1)    |
| $[5]$                              |     | 10/100 MBit Ethernet Switch Interface 5 | ethernetCsmacd (6)    | 1536         | 10000000       | 00:80:63:0e:28:35    | up (1)                       | down (2) |
| [6]                                |     | 10/100 MBit Ethernet Switch Interface 6 | ethernetCsmacd (6)    | 1536         | 10000000       | 00:80:63:0e:28:36    | up(1)                        | down (2) |
| M                                  |     | 10/100 MBit Ethernet Switch Interface 7 | ethernetCsmacd (6)    | 1536         | 100000000      | 00:80:63:0e:28:37    | up (1)                       | up(1)    |
| [501]                              | 501 | Management Interface 501                | ethernetCsmacd (6)    | 1536         | 100000000      | 00:80:63:0e:28:2e    | lup (1)                      | up(1)    |
| [502]                              | 502 | Management Loopback Interface 502       | softwareLoopback (24) | 1536         | 100000000      | 00:00:00:00:00:00    | up (1)                       | up(1)    |

*Abb. 4: ifTable eines nichtmodularen Geräts mit 7 physischen Ports*

- $\Box$  Um die Ports zu konfigurieren, wählen Sie das Optionsfeld Ports erzeugen.
- □ Das Feld Höchster ifIndex legt die Anzahl der Ports fest, die von HiFusion zugeordnet werden. Um das Feld Höchster ifIndex zu aktivieren, markieren Sie das Kontrollkästchen Höchster ifIndex.
- In das Feld Höchster ifIndex geben Sie 7 als die maximale Anzahl der physischen Ports ein, über die Ihr Gerät verfügt.

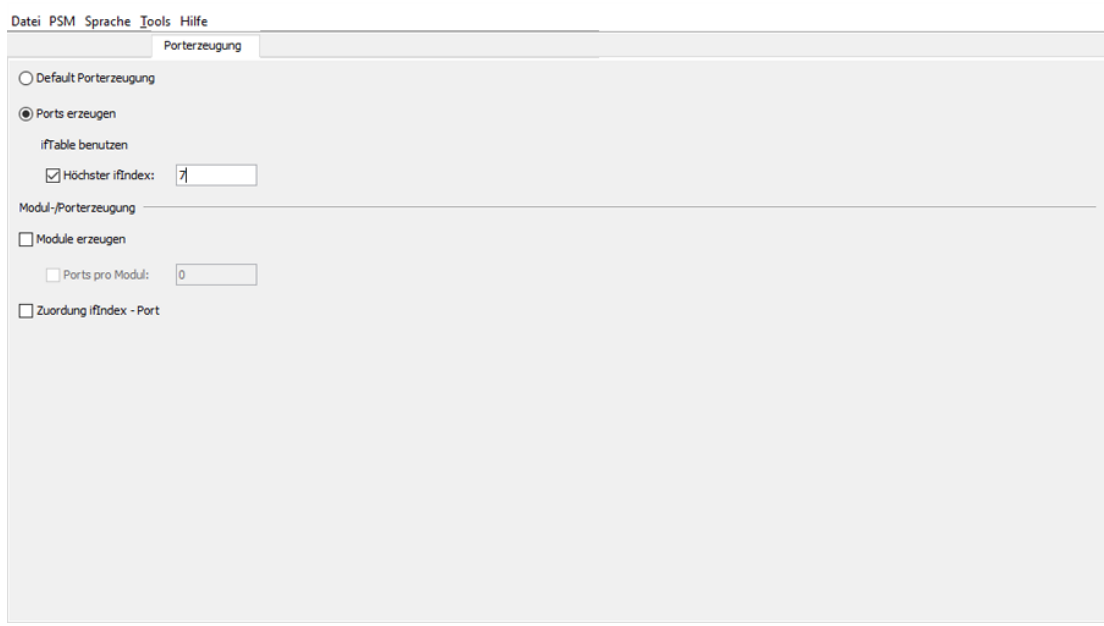

*Abb. 5: Porterzeugung > Höchster ifIndex*

Wenn Sie wie in Abbildung [6](#page-34-0) über ungeordnete physische Ports verfügen, zeigt Industrial HiVision die Ports als Port 2 und 3 an. Damit Industrial HiVision die Ports als 1 und 2 anzeigt, ordnen Sie die Ports mit der Funktion Zuordung ifIndex - Port zu. In diesem Beispiel ordnen Sie eth1 Port 1 und eth0 Port 2 zu.

| Instance (ifIndex) ifIndex ifDescr |                     | <b>ifType</b>         | <b>ifMtu</b> | ifSpeed   | lifPhysAddress    | lifAdminStatus   ifOperStatus |            |
|------------------------------------|---------------------|-----------------------|--------------|-----------|-------------------|-------------------------------|------------|
| [1]                                | llo                 | softwareLoopback (24) | 16436        | 10000000  |                   | $\mathsf{up}(1)$              | up(1)      |
| $\mathbb{E}$                       | eth <sub>0</sub>    | ethernetCsmacd (6)    | 1500         |           | 00:80:63:6b:a3:e8 | $\mu$ p (1)                   | down (2)   |
| $[3]$                              | eth1                | ethernetCsmacd (6)    | 1500         | 100000000 | 00:80:63:6b:a3:e9 | up(1)                         | up(1)      |
| [4]                                | ipsec0              | tunnel (131)          |              |           |                   | down(2)                       | down (2)   |
| $\left[5\right]$                   | ipsec1              | tunnel $(131)$        |              |           |                   | down(2)                       | down $(2)$ |
| [6]                                | ipsec <sub>2</sub>  | tunnel (131)          |              |           |                   | down (2)                      | down (2)   |
| [7]                                | lipsec <sub>3</sub> | tunnel (131)          |              |           |                   | down(2)                       | down (2)   |
| $^{[8]}$                           | br0                 | ethernetCsmacd (6)    | 1500         | 10000000  | 00:80:63:6b:a3:e8 | up(1)                         | up(1)      |

<span id="page-34-0"></span>*Abb. 6: ifTable eines nichtmodularen Geräts mit 2 ungeordneten physischen Ports*

- □ Um die Ports zu konfigurieren, wählen Sie das Optionsfeld Ports erzeugen.
- Um die physischen Ports zuzuordnen, markieren Sie das Kontrollkästchen Zuordung ifIndex - Port.
- Klicken Sie auf die Schaltfläche Hinzufügen, um Port 2 zur Zuordnungstabelle hinzuzufügen. HiFusion öffnet den Hinzufügen-Dialog.
- Um die Instanz 2 (eth0) zu konfigurieren, geben Sie 2 in das Feld ifIndex ein.
- Um die Instanz 2 dem Port 2 zuzuordnen, geben Sie 2 in das Feld Portnummer ein.
- $\Box$  Klicken Sie im Dialog "Port Mapping hinzufügen" auf die Schaltfläche Hinzufügen. HiFusion fügt die Informationen der Tabelle hinzu.
- □ Um einen weiteren Port zur Tabelle hinzuzufügen, klicken Sie erneut auf die Schaltfläche Hinzufügen.

**Anmerkung:** Jedes Mal, wenn Sie auf die Schaltfläche Hinzufügen klicken, um den Dialog Port Mapping hinzufügen zu öffnen, erhöht sich die Zahl in den Feldern ifIndex und Portnummer um 1.

- $\Box$  Um die Instanz 3 (eth1) zu konfigurieren, vergewissern Sie sich, dass das Feld ifIndex die Zahl 3 enthält.
- $\Box$  Um die Instanz 3 dem Port 1 zuzuordnen, geben Sie 1 in das Feld Portnummer ein.
- Im Dialog Port Mapping hinzufügen, klicken Sie die Schaltfläche Hinzufügen.

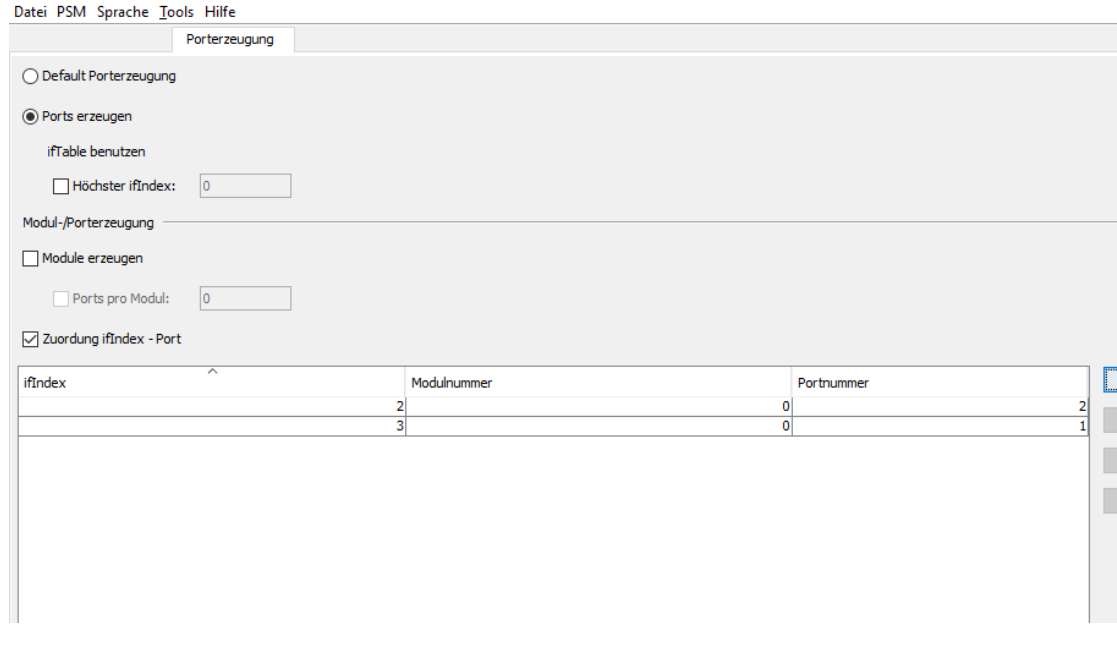

*Abb. 7: Porterzeugung > Zuordung ifIndex - Port*

#### Modulare Geräte

Sie können ein modulares Gerät konfigurieren, bei dem jedes Modul über die gleiche Anzahl von physischen Ports verfügt. Das Beispielgerät verfügt über 7 Module mit jeweils 4 Ports. Das Gerät verfügt über weitere interne Interfaces wie z.B. das CPU-Interface. Sie ordnen nur die 28 physischen Ports zu.
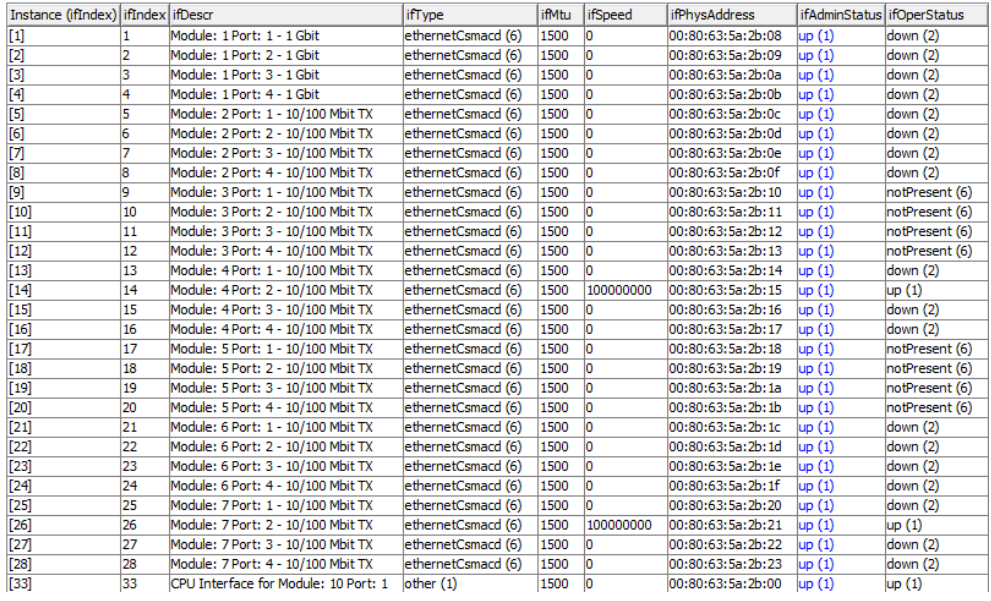

#### *Abb. 8: ifTable eines modularen Geräts mit 28 physischen Ports*

- Um die Ports zu konfigurieren, wählen Sie das Optionsfeld Ports erzeugen.
- □ Um das Feld Höchster ifIndex zu aktivieren, markieren Sie das Kontrollkästchen Höchster ifIndex.
- Geben Sie in das Feld Höchster ifIndex 28 als die maximale Anzahl der physischen Ports Ihres Geräts ein.
- □ Wählen Sie das Kontrollkästchen Module erzeugen, um die Module zu konfigurieren.
- Um die Anzahl der Ports pro Modul festzulegen, markieren Sie das Kontrollkästchen Ports pro Modul.
- Geben Sie in das Feld Ports pro Modul 4 als die Anzahl der physischen Ports auf jedem Modul ein.

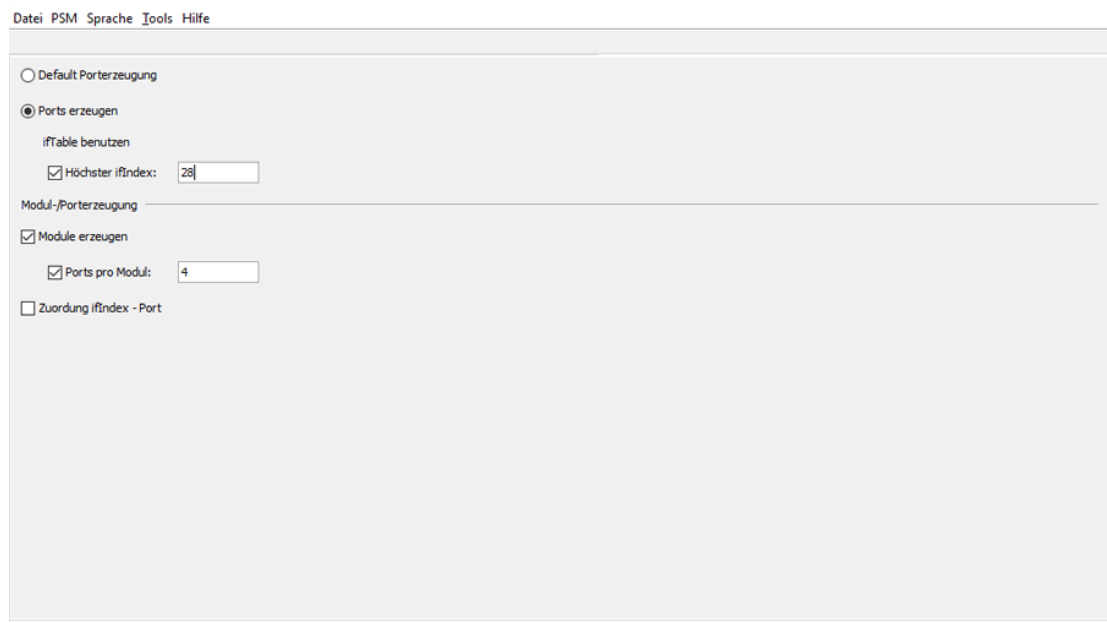

*Abb. 9: Porterzeugung > Module erzeugen/Ports pro Modul*

Sie können die Funktion Porterzeugung auch für einzigartige modulare Geräte mit einer unterschiedlichen Anzahl von Ports pro Modul verwenden. In diesem Beispiel konfigurieren Sie die Port-Zuordnung für ein Gerät mit 2 Modulen. Das erste Modul enthält 16 Ports und das zweite Modul 8 Ports. Das Hauptgerät enthält die ersten 4 Ports.

| Instance (ifIndex) ifIndex ifDescr |     |                                                                                                    | <b>ifType</b>         | iBas: | <b>ifSpeed</b> | <b>IfPhysAddress</b> | ifAdminStatus ifOperStatus |                 |
|------------------------------------|-----|----------------------------------------------------------------------------------------------------|-----------------------|-------|----------------|----------------------|----------------------------|-----------------|
|                                    |     | Siemens, SIMATIC NET, Ethernet Port, R0/S0/X1P1                                                                                              | ethernetCsmacd (6)    | 1514  | 1000000000     | 20:87:56:53:36:01    | $10$ (1)                   | notPresent (6)  |
| [2]                                |     | Siemens, SIMATIC NET, Ethernet Port, RO/SO/X1P2                                                                                              | ethernetCsmacd (6)    | 1514  | 1000000000     | 20:87:56:53:36:02    | $k$ <sub>D</sub> $(1)$     | notPresent (6)  |
| [3]                                |     | Siemens, SIMATIC NET, Ethernet Port, RO/SO/X1P3                                                                                              | ethernetCsmacd (6)    | 1514  | 1000000000     | 20:87:56:53:36:03    | top(1)                     | inotPresent (6) |
| [4]                                |     | Siemens, SIMATIC NET, Ethernet Port, R0/S0/X1 P4                                                                                             | ethernetCsmacd (6)    | 1514  | 1000000000     | 20:87:56:53:36:04    | LD(1)                      | notPresent (6)  |
| [5]                                |     | Siemens, SIMATIC NET, SCALANCE XM416-4C, 6GKS 416-4GS00-2AM2, HW: Version 2, FW: Version V06.01.01, SVP39126130, Ethernet Port, R0/S1/K1 P1  | ethernetCsmacd (6)    | 1514  | 1000000000     | 20:87:56:53:36:05    | (n)                        | down (2)        |
| [6]                                |     | Siemens, SIMATIC NET, SCALANCE XM416-4C, 6GK5 416-4GS00-2AM2, HW: Version 2, FW: Version V06.01.01, SVP39126130, Ethernet Port, R0/S1/X1P2   | ethernetCsmacd (6)    | 1514  | 1000000000     | 20:87:56:53:36:06    | km(1)                      | down (2)        |
| $\overline{z}$                     |     | Semens, SIMATIC NET, SCALANCE XM416-4C, 6GKS 416-4GS00-2AM2, HW: Version 2, FW: Version V06.01.01, SVP39126130, Ethernet Port, R0/S1/X1P3    | ethernetCsmacd (6)    | 1514  | 100000000      | 20:87:56:53:36:07    | $\log(1)$                  | up(1)           |
| [8]                                |     | Siemens, SIMATIC NET, SCALANCE XM416-4C, 6GKS 416-4GS00-2AM2, HW: Version 2, FW: Version V06.01.01, SVP39126130, Ethernet Port, R0/S1/K1 P4  | ethernetCsmacd (6)    | 1514  | 1000000000     | 20:87:56:53:36:08    | $10$ (1)                   | down (2)        |
| [9]                                |     | Siemens, SIMATIC NET, SCALANCE XM416-4C, 6GKS 416-4GS00-2AM2, HW: Version 2, FW: Version V06.01.01, SVP39126130, Ethernet Port, R0/51/K1P5   | ethernetCsmacd (6)    | 1514  | 1000000000     | 20:87:56:53:36:09    | $k$ o $(1)$                | down (2)        |
| [10]                               | 10  | ISiemens, SIMATIC NET, SCALANCE XM416-4C, 6GK5 416-4GS00-2AM2, HW: Version 2, FW: Version V06.01.01, SVP39126130, Ethernet Port, R0/S1/X1P6  | ethernetCsmacd (6)    | 1514  | 1000000000     | 20:87:56:53:36:04    | $\log(1)$                  | down (2)        |
| [11]                               | 11  | Siemens, SIMATIC NET, SCALANCE XM416-4C, 6GK5 416-4GS00-2AM2, HW; Version 2, PW; Version V06.01.01, SVP39126130, Ethernet Port, R0/S1/X1P7   | ethernetCsmacd (6)    | 1514  | 1000000000     | 20:87:56:53:36:0b    | nD(1)                      | down (2)        |
| [12]                               | 12  | Siemens, SIMATIC NET, SCALANCE XM416-4C, 6GKS 416-4GS00-2AM2, HW: Version 2, FW: Version V06.01.01, SVP39126130, Ethernet Port, R0/S1/X1P8   | ethernetCsmacd (6)    | 1514  | 1000000000     | 20:87:56:53:36:0c    | tan(1)                     | down (2)        |
| 1131                               | 13  | Siemens, SIMATIC NET, SCALANCE XM416-4C, 6GK5 416-4GS00-2AM2, HW: Version 2, FW: Version V06.01.01, SVP39126130, Ethernet Port, R0/S1/X1P9   | lethernetCsmacd (6)   | 1514  | 1000000000     | 20:87:56:53:36:0d    | $k$ go $(1)$               | down (2)        |
| [14]                               | 14  | Semens, SIMATIC NET, SCALANCE XM416-4C, 6GKS 416-4GS00-2AM2, HW; Version 2, FW; Version V06.01.01, SVP39126130, Ethernet Port, R0/S1/X1 P10  | ethernetCsmacd (6)    | 1514  | 1000000000     | 20:87:56:53:36:0e    | $k$ <sub>D</sub> $(1)$     | down (2)        |
| [15]                               | 15  | Siemens, SIMATIC NET, SCALANCE XM416-4C, 6GKS 416-4GS00-2AM2, HW: Version 2, FW: Version V06.01.01, SVP39126130, Ethernet Port, R0/S1/X1 P11 | ethernetCsmacd (6)    | 1514  | 1000000000     | 20:87:56:53:36:0f    | $1$                        | down (2)        |
| [16]                               | 16  | Siemens, SIMATIC NET, SCALANCE XM416-4C, 6GKS 416-4GS00-2AM2, HW: Version 2, FW: Version V06.01.01, SVP39126130, Ethernet Port, R0/S1/X1 P12 | lethernetCsmacd (6)   | 1514  | 1000000000     | 20:87:56:53:36:10    | $k$ io $(1)$               | down (2)        |
| 17                                 | 17  | Siemens, SIMATIC NET, SCALANCE XM416-4C, 6GK5 416-4GS00-2AM2, HW: Version 2, FW: Version V06.01.01, SVP39126130, Ethernet Port, R0/S1/X1P13  | ethernetCsmacd (6)    | 1514  | 1000000000     | 20:87:56:53:36:11    | $\log(1)$                  | down (2)        |
| [18]                               | 18  | Siemens, SIMATIC NET, SCALANCE XM416-4C, 6GK5 416-4GS00-2AM2, HW: Version 2, FW: Version V06.01.01, SVP39126130, Ethernet Port, R0/S1/X1 P14 | ethernetCsmacd (6)    | 1514  | 1000000000     | 20:87:56:53:36:12    | $1$                        | down (2)        |
| [19]                               | 19  | Siemens, SIMATIC NET, SCALANCE XM416-4C, 6GKS 416-4GS00-2AM2, HW: Version 2, FW: Version V06.01.01, SVP39126130, Ethernet Port, R0/S1/X1 P15 | ethernetCsmacd (6)    | 1514  | 1000000000     | 20:87:56:53:36:13    | km(1)                      | down (2)        |
| [20]                               | 120 | Siemens, SIMATIC NET, SCALANCE XM416-4C, 6GKS 416-4GS00-2AM2, HW: Version 2, FW: Version V06.01.01, SVP39126130, Ethernet Port, R0/S1/X1 P16 | ethernetCsmacd (6)    | 1514  | 1000000000     | 20:87:56:53:36:14    | km(1)                      | down (2)        |
| [21]                               | 21  | Siemens, SIMATIC NET, PE408, 6GKS 408-0GA00-8AP2, HM; Version 2, FW; Version -, S-, Ethernet Port, R0/S2/X1P1                                | ethernetCsmacd (6)    | 1514  | 1000000000     | 20:87:56:53:36:15    | $10$ (1)                   | down (2)        |
| [22]                               | 22  | Siemens, SIMATIC NET, PE408, 6GKS 408-0GA00-8AP2, HW: Version 2, FW: Version -, S-, Ethernet Port, R0/S2/X1P2                                | ethernetCsmacd (6)    | 1514  | 1000000000     | 20:87:56:53:36:16    | km(1)                      | down (2)        |
| [23]                               | 23  | Siemens, SIMATIC NET, PE408, 6GK5 408-0GA00-8AP2, HW: Version 2, FW: Version -, S-, Ethernet Port, R0/S2/X1 P3                               | ethernetCsmacd (6)    | 1514  | 1000000000     | 20:87:56:53:36:17    | $10$ (1)                   | down (2)        |
| [24]                               | 24  | Siemens, SIMATIC NET, PE408, 6GKS 408-0GA00-8AP2, HW: Version 2, FW: Version -, S-, Ethernet Port, R0/S2/X1 P4                               | ethernetCsmacd (6)    | 1514  | 1000000000     | 20:87:56:53:36:18    | km(1)                      | down (2)        |
| [25]                               | 125 | Siemens, SIMATIC NET, PE408, 6GKS 408-0GA00-8AP2, HW: Version 2, PW: Version -, S-, Ethernet Port, R0/S2/X1P5                                | ethernetCsmacd (6)    | 1514  | 1000000000     | 20:87:56:53:36:19    | $k$ in $(1)$               | down (2)        |
| [26]                               | 126 | Siemens, SIMATIC NET, PE408, 6GKS 408-0GA00-8AP2, HW: Version 2, FW: Version -, S-, Ethernet Port, R0/S2/X1 P6                               | ethernetCsmacd (6)    | 1514  | 1000000000     | 20:87:56:53:36:1a    | $k$ p $(1)$                | down (2)        |
| 127                                | 27  | Siemens. SIMATIC NET. PE408, 6GKS 408-0GA00-8AP2, HW: Version 2, PW: Version -, S-, Ethernet Port, R0/S2/X1 P7                               | ethernetCsmacd (6)    | 1514  | 1000000000     | 20:87:56:53:36:1b    | km(1)                      | down (2)        |
| [28]                               | 128 | Siemers, SIMATIC NET, PE408, 6GKS 408-0GA00-8AP2, HW: Version 2, FW: Version -, S-, Ethernet Port, R0/52/X1P8                                | ethernetCsmacd (6)    | 1514  | 1000000000     | 20:87:56:53:36:1c    | $k$ <sub>D</sub> $(1)$     | down (2)        |
| [61]                               | 61  | Siemens, SIMATIC NET, SCALANCE XM416-4C, 6GKS 416-4GS00-2AM2, HW: Version 2, FW: Version V06.01.01, SVP39126130, Ethernet Port, MGMT         | ethernetCsmacd (6)    | 1514  | 100000000      | 20:87:56:53:36:3d    | $12$ (1)                   | down (2)        |
| 1621                               | 62  | Siemens, SIMATIC NET, SCALANCE XM416-4C, 6GK5 416-4GS00-2AM2, HW: Version 2, FW: Version V06.01.01, SVPJ9126130, L3 VLAN, VLAN1              | 13pvian (136)         | 1500  | 1000000000     | 20:87:56:53:36:00    | $k$ io $(1)$               | kip (1)         |
| [209]                              | 209 | Siemens, SIMATIC NET, SCALANCE XM416-4C, 6GKS 416-4GS00-2AM2, HW: Version 2, FW: Version V06.01.01, SVP39126130, loopback                    | softwareLoopback (24) | 1500  | 1000000000     |                      | UD(1)                      | $k$ p $(1)$     |

*Abb. 10: ifTable eines modularen Geräts, bei dem jedes Modul über die gleiche Anzahl von Ports verfügt*

- $\Box$  Um die Ports zu konfigurieren, wählen Sie das Optionsfeld Ports erzeugen.
- □ Wählen Sie das Kontrollkästchen Module erzeugen, um die Module zu konfigurieren.
- Um die physischen Ports zuzuordnen, wählen Sie das Kontrollkästchen Zuordung ifIndex - Port.
- □ Klicken Sie auf die Schaltfläche Hinzufügen, um die Instanz 5 zur Zuordnungstabelle hinzuzufügen.
- Um die Instanz 5 zu konfigurieren, geben Sie 5 in das Feld ifIndex ein.
- $\Box$  Um die Instanz 5 dem Modul 1 zuzuordnen, geben Sie 1 in das Feld Modulnummer ein.
- $\Box$  Um die Instanz 5 dem Port 1 zuzuordnen, geben Sie 1 in das Feld Portnummer ein.
- Im Dialog Port Mapping hinzufügen, klicken Sie die Schaltfläche Hinzufügen.
- $\Box$  Um einen weiteren Port zur Tabelle hinzuzufügen, klicken Sie erneut auf die Schaltfläche Hinzufügen.
- Fahren Sie entsprechend fort, um die anderen Ports zu Modul 1 hinzuzufügen.
- □ Klicken Sie auf die Schaltfläche Modul hinzufügen, um Modul 2 zur Tabelle hinzuzufügen.

**Anmerkung:** Jedes Mal, wenn Sie auf die Schaltfläche Modul hinzufügen klicken, um den Dialog Port Mapping hinzufügen zu öffnen, erhöht sich die Zahl in den Feldern ifIndex und Modulnummer um 1. HiFusion gibt die Zahl 1 in das Feld Portnummer ein.

- $\square$  Um die Instanz 21 zu konfigurieren, geben Sie 21 in das Feld ifIndex ein.
- Um die Instanz 21 Modul 2 zuzuordnen, vergewissern Sie sich, dass das Feld Modulnummer die Zahl 2 enthält.
- Um die Instanz 21 Port1 zuzuordnen, vergewissern Sie sich, dass das Feld Portnummer die Zahl 1 enthält.
- Im Dialog Port Mapping hinzufügen, klicken Sie die Schaltfläche Hinzufügen.
- Fahren Sie entsprechend fort, um die anderen Ports zu Modul 2 hinzuzufügen.

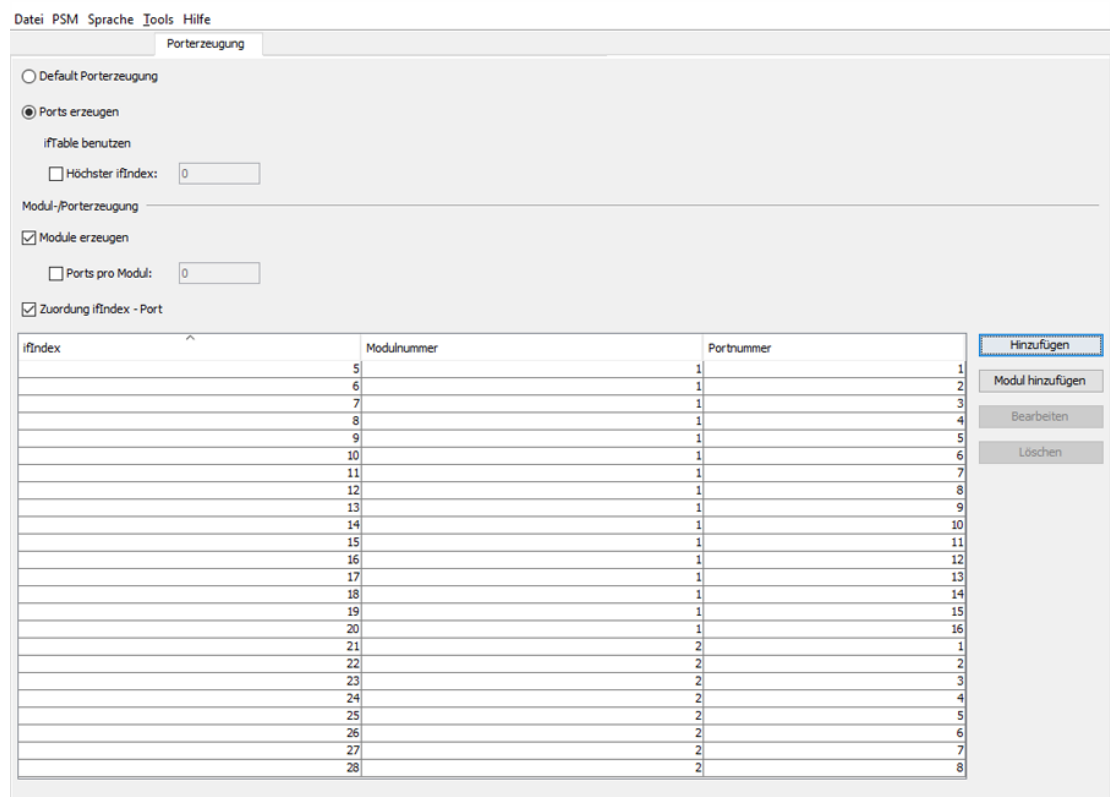

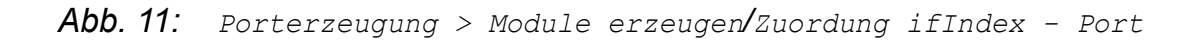

## 4.2.5 Eigenschaften

Nach einer Geräteabfrage sehen Sie die unterstützten Geräte-Parameter. Die Registerkarte bietet Ihnen die Möglichkeit, folgende Bereiche zu bearbeiten:

- Gerätebaum"
- ▶ "Features"
- Eigenschaftstyp"
- $\blacktriangleright$  "Mapping"
- **Erweiterte Einstellungen**"

Sie aktivieren das Feld "Erweiterte Einstellungen", indem Sie das Kontrollkästchen markieren.

### Gerätebaum

Im Bereich "Gerätebaum" der Registerkarte "Eigenschaften" legen Sie neue Eigenschaften in Ihrem PSM an oder löschen Eigenschaften. Durch Rechtsklick auf einen Eintrag zeigen Sie ein Menü an, das Ihnen die Möglichkeit bietet, die folgenden Aufgaben auszuführen:

- Neue Eigenschaft": Fügt dem Gerät eine Eigenschaft hinzu.
- Entfernen": Löscht eine Eigenschaft aus dem Gerät.
- Alles aufklappen": Zeigt die vollständige Liste der Eigenschaften in einem Gerät an.
- Alles zuklappen": Blendet jede Geräteeigenschaft mit Ausnahme der ersten untergeordneten Ebene aus.

#### **Features**

Der Rahmen "Features" auf der Registerkarte "Eigenschaften" enthält die unterstützten Features Ihres Gerätes, z. B. PoE. Die unterstützten Features ändern Sie ausschließlich dann, wenn Sie wissen, dass Ihr Gerät über eine Eigenschaft verfügt, die Industrial HiVision falsch erkannt hat.

### Eigenschaftstyp

Im Bereich "Eigenschaftstyp" auf der Registerkarte "Eigenschaft" legen Sie Folgendes fest:

"Name"

Sie vergeben einen internen Namen für die Eigenschaft. HiFusion zeigt die Übersetzung des zugehörigen Tokens im "Gerätebaum" an.

▶ "Token"

Legt den mit der Eigenschaft verknüpften Geräte-Token fest. Sie können die Token-Beschreibung auf der Registerkarte "Übersetzungen" ändern.

 $\blacktriangleright$  .Bild"

Das Textfeld zeigt das der Eigenschaft zugewiesene Bild. Die Schaltfläche "Auswählen" bietet Ihnen die Möglichkeit, zu einem Bild zu navigieren und das Bild der Eigenschaft zuzuordnen.

 $\blacktriangleright$  .MIB-Variable"

Das Textfeld zeigt die der Eigenschaft zugewiesene MIB-Variable. Die Schaltfläche "Auswählen" öffnet den Dialog für die MIB-Auswahl. Dieser Dialog bietet Ihnen die Möglichkeit, ein MIB-Objekt auszuwählen und das Objekt einer Eigenschaft zuzuweisen.

### $\blacktriangleright$  ... Instanz"

- **Fix vergeben: Sie geben einen festen Wert ein.**
- Variable: Sie wählen aus der Dropdown-Liste eine Variable aus, von der HiFusion die Instanz erhält.

```
\blacktriangleright .Datentyp"
```
- String"
	- Ein Textwert, z. B. ein Systemname.
- limiteder" Eine Ganzzahl.
- ▶ .Float" Eine Dezimalzahl, z. B: 1,6.
- $\blacktriangleright$  . Enum "

Der Wert bietet Ihnen die Möglichkeit, dem Ergebnis einer Operation eine aussagekräftige Antwort zuzuordnen, z. B. 0 = Kein

Fehler, 1 = Fehler.

**MAC-Adresse**"

Legt eine MAC-Adresse als Datentyp fest.

**D** ... IP-Adresse "

Legt eine IP-Adresse als Datentyp fest.

Anmerkung: Die Auswahl im Feld "Datentyp" begrenzt oder erweitert Ihre Optionen für die folgenden Eingabefelder auf der Registerkarte "Eigenschaften". HiFusion gibt bei der Auswahl einer MIB-Variable einen Datentyp vor. Ändern Sie den Datentyp ausschließlich dann, wenn Sie wissen, dass die Variable einen anderen Datentyp besitzt.

#### ■ Mapping

Der Rahmen "Mapping" bietet Ihnen folgende Möglichkeiten:

- Einen empfangenen Wert dem angezeigten Wert zuordnen: Die MIB-Variable besitzt eine Auswahl von möglichen (Zahlen-) Werten, die in Reinform nicht interpretierbar sind. Sie ordnen beim Mapping verschiedenen Zahlenwerten verschiedene, interpretierbare Zustände zu. Ausschließlich der Datentyp "Enum" ermöglicht das Erstellen eines Mappings.
- Zahlen umrechnen per Faktor und Offset: Die MIB-Variable liefert Zahlen in einem bestimmten Format. Sie benötigen die Zahlen jedoch in einem anderen Format. Ausschließlich die Datentypen "Integer" und "Float" bieten Ihnen die Möglichkeit, die Zahlen umzurechnen. Das Programm verwendet die lineare Gleichung (y =  $a \times x + b$ ) für die Berechnungen. Dabei entspricht "a" dem Faktor und "b" dem Offset. "x" entspricht dem Wert im Agenten und "y" dem Wert in HiFusion.

#### **E** Erweiterte Einstellungen

Der Rahmen "Erweiterte Einstellungen" bietet Ihnen die Möglichkeit, festzulegen, auf welche Weise Industrial HiVision das PSM überwacht und anzeigt.

Wenn Sie das Kontrollkästchen "Erweiterte Einstellungen" markieren, haben die Funktionen im Rahmen Lese-/Schreibrechte.

Der Rahmen enthält die folgenden Schaltflächen und Kontrollkästchen:

Sichtbar"

Legt fest, ob eine Eigenschaft sichtbar ist.

"Variabel"

Legt fest, ob Sie ändern können, auf welche Weise Industrial HiVision eine Eigenschaft behandelt.

Wenn Sie das Kontrollkästchen "Variabel" markieren, bietet HiFusion Ihnen die Möglichkeit, die Funktionen "Anpassen nach Trap", "Standard Polling-Intervall", "Statuskonfiguration" und "Statusermittlung standardmäßig" zu ändern.

- Anpassen nach Trap" Legt fest, ob Sie auf der Registerkarte "Traps" die Möglichkeit haben, die Eigenschaft auszuwählen und über Traps zu aktualisieren.
- **Standard Polling-Intervall**" Legt fest, ob eine Eigenschaft ihr Polling aktiviert, nachdem Industrial HiVision ein Gerät erkennt, und in welchem Intervall das Polling erfolgt.

Werte haben die folgende Bedeutung:

- $\blacktriangleright$  Wert = 0: aus
- $\triangleright$  Werte  $> 0$ : Intervall in Sekunden
- $\blacktriangleright$  "Statuskonfiguration"

Legt fest, ob Sie eine Statuskonfiguration anlegen. Ausschließlich variable Eigenschaften besitzen eine Statuskonfiguration.

"Statusermittlung standardmäßig"

Legt fest, ob eine Eigenschaft ihren Status ermittelt. Zum Ermitteln des Status benötigt die Eigenschaft eine Statuskonfiguration.

Schreibbar"

Wenn die Eigenschaft schreibbar ist, aktiviert der Eigenschaftsdialog in Industrial HiVision die Schaltfläche "Schreiben". Der Benutzer kann die MIB-Variable im Gerät setzen.

**Tooltip Weiterleitung**"

Legt fest, über wie viele Ebenen Industrial HiVision den Wert dieser Eigenschaft weiterleitet. Je mehr Ebenen Sie hier angeben, desto früher sehen Sie den Wert im Tooltip.

## 4.2.6 Traps

Die Registerkarte zeigt die Traps an, die HiFusion nach einem erfolgreichen Upload in den MIBs erkannt hat.

Wenn Sie den Zusammenhang zwischen einer MIB-Variable und einem Trap kennen, bietet Ihnen diese Registerkarte die Möglichkeit, den Wert von Eigenschaften mithilfe von Traps zu ändern.

HiFusion bietet Ihnen die Möglichkeit, die Option "Anpassen nach Trap" unter den "Erweiterten Einstellungen" auf der Registerkarte "Eigenschaften" auf aktiv zu setzen.

Überwachen Sie den für Ihre MIB-Variable wichtigen Trap.

**Anmerkung:** Als fortgeschrittene Nutzer deaktivieren Sie die überflüssigen Standardfehlermeldungen.

## 4.2.7 Übersetzungen

HiFusion fügt gefundenen Traps den in der MIB festgelegten, englischen Erklärtext hinzu. Die Registerkarte "Übersetzungen" zeigt nach der Abfrage des Gerätes den übersetzten Text an. HiFusion bietet Ihnen die Möglichkeit, diesen englischen Erklärtext zu übersetzen oder anzupassen und die Übersetzung zu speichern. Das PSM enthält dann die Übersetzung. Zusätzlich bietet Ihnen HiFusion die Möglichkeit, die von Ihnen definierten Eigenschaften zu übersetzen. Sie haben die Möglichkeit, sowohl die Bezeichnung der Eigenschaft als auch die Werte zu übersetzen.

## 4.2.8 MultiConfig™

Die Registerkarte MultiConfig™ bietet Ihnen die Möglichkeit, Ihr PSM für MultiConfig™-Dialoge von Geräten von Drittanbietern und Ports zu konfigurieren. HiFusion zeigt die Registerkarte MultiConfig™ ausschließlich für PSMs an, die mit Industrial HiVision ab Release 08.0.00 kompatibel sind. Die Funktion MultiConfig™ bietet Ihnen die Möglichkeit, folgende Aufgaben auszuführen:

- ▶ "Neue Eigenschaft" erstellt eine neue Eigenschaft für das Gerät oder den Port.
- ▶ "Entfernen" löscht eine Eigenschaft aus dem Gerät oder Port.
- ▶ "Bild bearbeiten" bietet die Möglichkeit, das Icon-Bild einer Eigenschaft zu bearbeiten.
- Import aus PSM" importiert eigenschaften aus einem anderen PSM.
- Ausklappen" blendet die gesamte Liste der Eigenschaften ein, "Zuklappen" blendet alle Geräteeigenschaften mit Ausnahme der ersten untergeordneten Ebene aus.

## 5 PSM erzeugen

Hirschmann schützt standardmäßig die in Industrial HiVision ausgelieferten PSMs. Industrial HiVision führt das PSM abhängig vom Hersteller als "Vertrauenswürdig" auf. Darüber hinaus verhindert Industrial HiVision, dass Sie die PSMs des Herstellers mit selbst erstellten PSMs überschreiben. Sie haben jedoch die Möglichkeit, für ohne PSMs ausgelieferte Geräte PSMs zu erstellen und diese in Industrial HiVision zu importieren.

Das Anlegen eines einfachen PSM ist relativ unkompliziert. Die Entwicklung eines komplexeren PSM erfordert jedoch Kenntnisse in den folgenden Bereichen:

- Simple-Network-Management-Protokoll (SNMP)
- Struktur von Management Information Bases (MIB) allgemein,
- Struktur der herstellerspezifischen MIB, aus der Sie eine herstellerspezifische Variable in Ihr PSM einbinden.

In diesem Kapitel erhalten Sie eine Schritt-für-Schritt-Anleitung für das Erzeugen eines PSM. Speichern Sie vor dem Import eines PSM in Ihr Industrial HiVision-laufendes System die Industrial HiVision-Projektdatei. Das Speichern der Datei erfolgt im Menü "Datei -> Speichern unter" in Industrial HiVision.

**Anmerkung:** Wenn Sie eine MIB nicht in HiFusion, importieren können, dann validieren Sie die MIB unter [http://www.simpleweb.org/ietf/mibs/vali](http://www.simpleweb.org/ietf/mibs/validate/upload.php)[date/upload.php.](http://www.simpleweb.org/ietf/mibs/validate/upload.php) Wenn HiFusion Fehler in der MIB feststellt, dann wenden Sie sich bitte an den Hersteller um eine aktualisierte Version zu erhalten.

Das Hauptkapitel umfasst die folgenden Unterkapitel:

- ["PSM-Erstellungsassistent"](#page-48-0)
- Definition grundlegender Parameter"
- **SysOID und Bild"**
- Eigenschaften festlegen"
- **N** ["PSM-Projekt speichern"](#page-65-0)
- ["Übersetzungen anlegen \(optional\)"](#page-67-0)
- **Prüfen und Testen des PSM**"

**Bestehendes PSM ändern**"

["Erstellen von MultiConfig™-Dialogen für PSMs"](#page-73-0)

# <span id="page-48-0"></span>5.1 PSM-Erstellungsassistent

HiFusion stellt Ihnen einen Assistenten bereit, der Sie bei der PSM-Erstellung unterstützt. Beim Start des Programmes HiFusion haben Sie die Möglichkeit, den Assistenten zu öffnen oder ein vorhandenes PSM zu öffnen. Der Assistent bietet Ihnen die Möglichkeit, ein PSM durch das Abrufen der Variablenwerte aus einem Dump oder einem Gerät zu erstellen. Fortgeschrittene Benutzer können PSM neu erstellen. Dabei definiert der Benutzer jede MIB-Variable, die in das PSM eingeschlossen wird. Das Hochladen einer Dump-Datei in den Assistenten vereinfacht diese Aufgabe wesentlich.

Dieses Kapitel beschreibt die Arbeitsschritte zum Erstellen eines PSM mithilfe eines PSM-Erstellungsassistenten:

- Starten Sie den PSM-Erstellungsassistenten, und laden Sie die Geräte-MIBs.
- **Passen Sie die SNMP-Zugriffsparameter an.**
- Geben Sie die IP-Adresse ein.
- **Führen Sie die Geräteabfrage durch.**

### 5.1.1 Starten des PSM-Erstellungsassistenten

Der Assistent bietet Ihnen die Möglichkeit, die Dump-Datei und die MIB-Variablen direkt aus einem Gerät zu extrahieren. Die extrahierte Datei, die Dump-Datei, ist ggf. nützlich für die Erstellung eines PSM für Geräte derselben Familie. Ist ein Gerät nicht erreichbar, bevor Sie beginnen, rufen Sie die herstellerspezifischen MIB-Variablen aus einer geeigneten, offiziellen Quelle ab. Speichern Sie die MIBs lokal.

Um ein neues PSM zu erstellen, führen Sie die folgenden Arbeitsschritte aus:

- $\Box$  Starten Sie das Programm HiFusion. Nach dem Start des Programmes
	- sind die folgenden Optionen verfügbar:
	- "Neues PSM erzeugen"
	- "Ein bestehendes PSM bearbeiten"
	- "HiFusion beenden"

 $\Box$  Öffnen Sie den PSM-Erstellungsassistent, und klicken Sie "Neues PSM erzeugen".

HiFusion öffnet den Dialog "PSM-Erstellungsassistent". Der Dialog bietet Ihnen die Möglichkeit, folgende Parameter festzulegen:

- "Industrial HiVision Version" Legt die Startversion von Industrial HiVision fest, für die das PSM erstellt wird.
- "IP-Adresse"

Legt die IP-Adresse eines Gerätes fest, das für die Extraktion von MIBs und "Dump-Dateien" verfügbar ist. Nachdem HiFusion die Extraktion abschließt, lädt HiFusion die Geräteparameter in Ihr PSM-Projekt. Der Assistent wird geschlossen.

- "Dump-Datei" Legt den Speicherort der Geräte-Dump-Datei (im XML-Format) des Herstellers fest.
- "Private MIBs" Zeigt die herstellerspezifischen MIBs und den Speicherplatz der zuvor gespeicherten MIB an.
- "SNMP-Zugriffsparameter" Der Dialog bietet Ihnen die Möglichkeit, die Anmelde-Parameter für SNMP festzulegen:

Um den Rahmen "Verschlüsselung" zu aktivieren, wählen Sie in der Dropdown-Liste "SNMP Version" den Wert V3 aus. Sie können entweder Keine Verschlüsselung, DES- oder AEs128-Verschlüsselung auswählen.

- Wenn Sie die MIB-Variablen aus einem Gerät extrahieren, lädt HiFusion die MIB-Variablen direkt in Ihr PSM-Projekt. Um die herstellerspezifischen MIBs in den PSM-Erstellungsassistenten zu laden, führen Sie folgende Schritte aus:
	- Klicken Sie "Hinzufügen". HiFusion öffnet das Fenster "MIBs auswählen", das Ihnen die Möglichkeit bietet, zum Speicherort zu navigieren, in dem die herstellerspezifischen MIBs zuvor gespeichert wurden.
	- Wählen Sie die MIBs aus, die Sie in Ihr Projekt einfügen möchten, indem Sie doppelt auf die Datei klicken oder die Datei markieren und anschließend "Öffnen" klicken.

HiFusion schließt den Assistenten und öffnet die Registerkarte Gerät.

**Anmerkung:** Eine MIB besitzt unter Umständen Abhängigkeiten zu anderen MIBs. HiFusion versucht, diese Abhängigkeiten selbstständig aufzulösen, indem es die benötigten MIBs im gleichen Verzeichnis sucht. Findet HiFusion **nicht**, auf welche die Abhängigkeit zurückzuführen ist, gibt HiFusion eine Fehlermeldung mit dem Namen der MIBs aus. Um den angezeigten Fehler zu beheben, stellen Sie die MIBs zur Verfügung.

### 5.1.2 Verwaltung der SNMP-Zugriffsparameter

Der Assistent bietet Ihnen die Möglichkeit, die SNMP-Zugriffsparameter bei Bedarf zu ändern.

Der Rahmen bietet Ihnen die Möglichkeit, die SNMP-Parameter auf folgende Weise anzupassen:

- **Neue SNMP-Parameter ergänzen**
- **Bestehende SNMP-Parameter bearbeiten**
- **Bestehende SNMP-Parameter löschen**

Um einen Satz neuer SNMP-Zugriffsparameter zu ergänzen, führen Sie folgende Schritte aus:

- $\Box$  Klicken Sie "Hinzufügen".
	- Der Dialog "SNMP-Anmeldeinformationen hinzufügen" öffnet sich.
- □ Geben Sie den Benutzernamen oder das Passwort oder beides ein.
- $\Box$  Klicken Sie "Hinzufügen".

HiFusion löscht den Eintrag aus der Tabelle.

**Anmerkung:** Für SNMPv3 benötigen Sie einen Benutzernamen und ein Passwort. Für SNMPv1 lassen Sie den Benutzernamen leer und tragen den Community-Namen in das Passwortfeld ein.

Um einen bestehenden Satz von SNMP-Parametern zu bearbeiten, führen Sie folgende Schritte aus:

- $\Box$  Markieren Sie den zu bearbeitenden Eintrag. HiFusion markiert die Zeile blau.
- $\Box$  Klicken Sie "Bearbeiten"
- Ändern Sie den Benutzernamen oder das Passwort oder beides.

#### $\Box$  Klicken Sie "OK". HiFusion zeigt die geänderten SNMP-Zugriffsparameter in einer Tabelle.

Um einen bestehenden Satz von SNMP-Parametern zu löschen, führen Sie die folgenden Schritte aus:

- □ Markieren Sie den Eintrag. HiFusion markiert die Zeile blau.
- □ Klicken Sie "Löschen" HiFusion löscht den Satz von SNMP-Parametern aus der Tabelle.

## 5.1.3 Eingeben der IP-Adresse

Damit der PSM-Erstellungsassistent von HiFusion Ihr Gerät erkennt, benötigt der PSM-Erstellungsassistent die IP-Adresse des Gerätes.

- Geben Sie die IP-Adresse (v4) Ihres Gerätes ein.
- $\Box$  Klicken Sie "Weiter".

Nachdem Sie "Weiter" geklickt haben, öffnet HiFusion das Fenster "Erreichbarkeit prüfen". HiFusion prüft die Erreichbarkeit und die unterstützten Protokolle des Gerätes.

Nach der Prüfung öffnet HiFusion den Dialog "SNMP-Parameter" mit den erkannten SNMP-Parametern.

**Anmerkung:** HiFusion bietet Ihnen die Möglichkeit, die SNMP-Parameter zu ändern. Ändern Sie die SNMP-Parameter ausschließlich, wenn Sie mit dem Gerät vertraut sind und Ihnen bekannt ist, dass die SNMP-Parameter des Gerätes von den Parametern abweichen, die HiFusion erkannt hat.

### 5.1.4 Führen Sie die Geräteabfrage durch.

Um die Geräteinformationen abzufragen, führen Sie den folgenden Schritt aus:

 $\Box$  Klicken Sie "Fertigstellen"

HiFusion öffnet das Fenster "Anfrage durchführen".

**Anmerkung:** Das Abfragen der Geräteinformationen kann mehrere Minuten in Anspruch nehmen. Ein Agent besitzt in manchen Fällen 40.000 oder mehr Werte.

Wenn Sie die in diesem Kapitel beschriebenen Handlungsschritte und eine erfolgreiche Abfrage durchgeführt haben, zeigt HiFusion die folgenden Informationen an:

- **Registerkarte "PSM": Zeigt die Erstellungs-, Bearbeitungs- und Identifika**tionsparameter an.
- **Registerkarte "Gerät": Zeigt das erkannte Gerät und die zugehörige** SysOID an.
- Registerkarte "Eigenschaften": Zeigt die Eigenschaften des erkannten Gerätes an.
- Registerkarte "Traps": Zeigt die erkannten Traps an.
- **Registerkarte "Übersetzungen": Zeigt die Übersetzungen der Tokens an.**

# <span id="page-53-0"></span>5.2 Definition grundlegender Parameter

Dieses Kapitel beschreibt die Vorgehensweise zum Definieren der grundlegenden Parameter Ihres PSM, z. B. des Gerätenamens. Die Registerkarte "PSM" enthält die grundlegenden Parameter, auf die in diesem Kapitel Bezug genommen wird.

Sie haben die im vorherigen Kapitel beschriebenen Schritte ausgeführt.

Um grundlegende Parameter Ihres PSM festzulegen, gehen Sie wie folgt vor:

- $\Box$  Öffnen Sie die Registerkarte "PSM".
- □ Geben Sie den internen Namen für das PSM an.
- □ Geben Sie den sichtbaren Namen des PSM ein.
- Geben Sie die Beschreibung des PSM ein.
- $\Box$  Geben Sie das Copyright des PSM ein.
- □ Geben Sie den Autorennamen ein.
- Geben Sie den Herstellernamen ein.
- Geben Sie die Version des PSM ein.

**Anmerkung:** Falls Sie einen Parameter in einem Pflichtfeld vergessen haben, erinnert HiFusion Sie an das leere Feld, wenn Sie die Funktion "PSM prüfen" oder "PSM testen" verwenden.

## <span id="page-54-0"></span>5.3 SysOID und Bild

Nachdem HiFusion die MIB-Variablenwerte eines Gerätes geladen hat, wird an dieser Stelle der System Object Identifier (SysOID) dieses Gerätes angezeigt. Sie können die SysOID und das Geräte-Symbol (Bild) auf der Registerkarte "Gerät" ändern. Die Änderung der SysOID bietet Ihnen die Möglichkeit, ein PSM für vollständige Gerätegruppen zu erzeugen.

HiFusion bietet Ihnen die Möglichkeit, die SysOID zu ändern. Das Löschen von Nummern aus der vorhandenen SysOID bietet Ihnen die Möglichkeit, Gerätegruppen zu erstellen.

Wenn die von Ihnen eingetragene SysOID mit einem Punkt endet, dann gilt dieser Eintrag für die Geräte, deren SysOID mit dem Wert beginnt, der vor dem Punkt steht, z. B.:

- SysOID der Gerätefamilie: 1.3.6. ... .10
- Gerät A: 1.3.6. ... .10.2
- Gerät B: 1.3.6. ... .10.3
- Gerät C: 1.3.6. ... .11.5
- Die Geräte A und B fallen in den Bereich des PSM. Das Gerät C befindet sich außerhalb des Bereichs.

### 5.3.1 Hinzufügen einer SysOID und eines Bildes zum PSM

HiFusion bietet Ihnen die Möglichkeit, eine SysOID und ein Bild hinzuzufügen. Wenn Sie für jede Gerätefamilie eines Herstellers ein repräsentatives Bild auswählen, erhöht dies die Wiedererkennung in Industrial HiVision. Die Bilder in HiFusion haben eine Größe von 64 px × 64 px. Wenn Sie HiFusion installieren, stehen Ihnen in den verschiedenen Kategorien zahlreiche Symbole zur Verfügung.

Um eine SysOID und ein Bild hinzuzufügen, gehen Sie wie folgt vor:

- $\Box$  Öffnen Sie die Registerkarte "Gerät". Die Registerkarte zeigt den Produktnamen, die SysOID, die SNMP-Zugriffsparameter, die Management-Protokolle sowie die unterstützten Protokolle Ihres Gerätes an.
- $\Box$  Klicken Sie "Hinzufügen". HiFusion öffnet das Fenster "Geräteidentifikation".
- $\Box$  Tragen Sie die SysOID und den Produktnamen ein.
- □ Klicken Sie "Auswählen". HiFusion öffnet das Fenster "Auswählen".
- Navigieren Sie zum gewünschten Bild. Um das Bild zu vergrößern, klicken Sie auf das Bild.
- $\Box$  Markieren Sie das Bild.
- □ Klicken Sie "Auswählen". HiFusion zeigt das Bild nun im Dialog "Geräteidentifikation" an.
- $\Box$  Klicken Sie "OK". HiFusion zeigt die Änderungen in der Tabelle der Registerkarte "Gerät" an.

**Anmerkung:** Weisen Sie der SysOID ein Bild zu.

## 5.3.2 Ändern der SysOID und des Bildes

Wenn Sie für jede Gerätefamilie eines Herstellers ein repräsentatives Bild auswählen, erhöht dies die Wiedererkennung in HiFusion. Bilder haben in HiFusion eine Größe von 36 px × 36 px.

Haben Sie der SysOID bisher kein Bild zugewiesen, führen Sie diesen Schritt nun aus. Wenn Sie bereits ein Bild zugewiesen haben, bietet Ihnen HiFusion die Möglichkeit, das Bild zu ersetzen. Wenn Sie vorhaben, ausschließlich ein Bild zuzuweisen oder zu ersetzen, lassen Sie die SysOID und den Produktnamen unverändert. Wenn Sie keinen Bildwechsel vornehmen möchten, überspringen Sie diesen Schritt, und fahren Sie mit dem nächsten relevanten Schritt fort.

Um die SysOID zu ändern und das Bild auszutauschen, gehen Sie wie folgt vor:

- □ Öffnen Sie die Registerkarte "Gerät". Die Registerkarte "Gerät" zeigt die Kennung und die Bilder, die SNMP-Zugriffsparameter sowie die Protokolle Ihres Gerätes an.
- □ Markieren Sie in der Tabelle "Identifikation und Bilder" die Zeile, die Sie bearbeiten möchten.
- $\Box$  Klicken Sie "Bearbeiten". HiFusion öffnet den Dialog "Geräteidentifikation".
- Ändern Sie die SysOID.
- □ Sie haben die Möglichkeit, jede MIB-Variable für die zusätzliche Geräteidentifikation zu verwenden. Allerdings wird die Verwendung von sysDescr.0 empfohlen. Das Markieren des Kontrollkästchens "Zusätzliche Geräteidentifikation" aktiviert die folgenden Felder:
	- MIB-Variable
	- Instanz
	- Wert
	- Hersteller

Um ein Bild zuzuordnen oder zu ersetzen, gehen Sie wie folgt vor:

 $\Box$  Klicken Sie auf das Bild.

HiFusion öffnet das Fenster "Bild auswählen".

- $\Box$  Navigieren Sie zum gewünschten Bild.
- □ Markieren Sie das Bild.
- $\Box$  Klicken Sie "Auswählen". HiFusion zeigt den Dateinamen neben dem "Bild" im Dialog "Geräteidentifikation" an.

Der letzte Arbeitsschritt schließt den Prozess ab und übernimmt die Änderungen in das PSM-Projekt.

 $\Box$  Klicken Sie "OK".

HiFusion zeigt Ihre Änderungen in der Tabelle an.

### 5.3.3 Löschen der SysOID

Um einen Eintrag aus der Tabelle zu löschen, gehen Sie wie folgt vor:

- □ Markieren Sie die Zeile.
- □ Klicken Sie "Löschen".

HiFusion löscht den Eintrag aus der Liste.

# <span id="page-58-0"></span>5.4 Eigenschaften festlegen

HiFusion bietet Ihnen die Möglichkeit, jedem PSM mehrere Eigenschaften zuzuweisen. Jeder Eigenschaft weisen Sie wiederum eine MIB-Variable zu, die Sie anschließend gemäß Ihren Bedürfnissen konfigurieren.

Für den Abschluss der in diesem Kapitel beschriebenen Arbeitsschritte wird vorausgesetzt, dass Sie die im vorigen Kapitel beschriebenen Arbeitsschritte ausgeführt haben.

## 5.4.1 Erstellen oder Löschen einer Eigenschaft

Wenn Sie in HiFusion ein PSM erstellen, zeigt das Programm den Gerätebaum zu den erkannten Eigenschaften (linke Seitenleiste) der Registerkarte "Eigenschaften". Sofern die zugehörige MIB in demselben Projekt verfügbar ist, können Sie eine Eigenschaft zum PSM-Projekt hinzufügen.

Um eine neue Eigenschaft anzulegen, gehen Sie wie folgt vor:

- $\Box$  Öffnen Sie die Registerkarte "Eigenschaften".
- Führen Sie einen Rechtsklick auf eine Eigenschaft oder einen Ordner im Eigenschaftenbaum aus.
- Wählen Sie in der Dropdown-Liste Neue Eigenschaft aus. HiFusion öffnet das Fenster "Input".
- □ Geben Sie den Namen der Eigenschaft in das Feld Neue Eigenschaft ein.
- $\Box$  Klicken Sie "OK".

HiFusion erzeugt die neue Eigenschaft als Untereigenschaft im Gerätebaum.

Wenn Sie die neue Eigenschaft erstellt haben, können Sie das PSM konfigurieren, so dass es ein festgelegtes Attribut in der Registerkarte "Geräte" von Industrial HiVision anzeigt.

Um das PSM das gewünschte Attribut in Industrial HiVision anzeigen zu lassen, gehen Sie wie folgt vor:

- Wählen Sie die neue Eigenschaft im Eigenschaftenbaum aus.
- $\Box$  Markieren Sie im Feld "Eigenschaftentyp" das Kontrollkästchen "Bind to".
- $\Box$  Wählen Sie das gewünschte Attribut aus der Dropdown-Liste "Bind to". Sie können aus folgenden Attributen wählen:
	- Gehäusenummer
	- Seriennummer
	- Firmware-Version
	- MAC-Adresse
	- Konfigurations-Signatur

**Anmerkung:** Sie können nur 1 Attribut pro Eigenschaft festlegen.

Optional: Um ein Bild für die Eigenschaft auszuwählen, gehen Sie wie folgt vor:

- Wählen Sie die Eigenschaft aus, die Sie im Gerätebaum bearbeiten möchten.
- $\Box$  Klicken Sie im Rahmen "Eigenschaftstyp" neben dem Textfeld "Bild" "Auswählen".
- $\Box$  Navigieren Sie zu dem Ordner, der Ihr Bild enthält.
- $\Box$  Markieren Sie das Bild.

Das Fenster zeigt das Bild in einem größeren Format an. Dies bietet Ihnen die Möglichkeit, zu prüfen, ob Sie das richtige Bild ausgewählt haben.

 $\Box$  Klicken Sie "Auswählen". HiFusion zeigt den Dateinamen des Bildes im Feld "Bild" an.

Um eine Eigenschaft zu entfernen, gehen Sie wie folgt vor:

- Führen Sie einen Rechtsklick auf eine Eigenschaft oder einen Ordner im Gerätebaum aus.
- $\Box$  Wählen Sie in der Dropdown-Liste "Löschen" aus. HiFusion öffnet das Meldungsfenster "Entfernen".
- $\Box$  Klicken Sie "Ja". HiFusion löscht die Eigenschaft aus dem Gerätebaum.

### 5.4.2 Verfügbare Features

Zusätzlich zu den in die Registerkarte MIBs importierten Informationen kann Ihr PSM weitere Informationen über das Gerät enthalten. Der Rahmen Features auf der Registerkarte Eigenschaften bietet Ihnen die Möglichkeit auszuwählen, welche Geräteinformationen Ihr PSM enthält.

**Anmerkung:** Vergewissern Sie sich, dass die MIB-Werte für Ihr PSM nach dem MIB-Import korrekt sind.

### ■ Das Feature Standard MultiConfig™ Dialogs

Nachdem Sie ein PSM erstellt und in Industrial HiVision importiert haben, bietet Ihnen Industrial HiVision die Möglichkeit, die grundlegenden Parameter festzulegen. Grundlegende Parameter sind Systemname, Systemstandort und Systemkontaktinformation.

Das Feature Standard MultiConfig™ Dialog bietet Ihnen die Möglichkeit, zusätzliche Dialoge in das PSM einzuschließen. Wenn Sie das Feature aktivieren, enthält das PSM die folgenden Dialoge und Eigenschaften.

- ▶ Switching> Global-Dialog
	- Aging Time
- Switching> Multicast> GMRP-Dialog
	- GMRP
- ▶ Switching> VLANs> Tabelle
	- VLAN-ID
	- VLAN-Name
	- GVRP
- ▶ Redundanz> Rapid-Spanning-Tree-Dialog
	- Version
	- Priorität
	- Hello Time
	- Forward Delay
	- Maximum Age
	- Tx Hold Count
- Diagnose> Statuskonfiguration> Global-Dialog
	- Authentifikations-Trap
- Port -> Port-Konfiguration -> Manuelle Konfiguration-Dialog
- ▶ Port -> Port-Konfiguration -> Automatische Konfiguration-Dialog – Autonegotiation
- **Port -> Port-Priorisierungs-Dialog** 
	- Priorität
- Port -> Rapid-Spanning-Tree-Dialog
	- Stp aktiv
	- Port Pfadkosten
	- Port-Priorität
	- Admin Edge Port
	- Auto Edge Port
- Port -> VLANs -> Einstellungen-Dialog
	- Port-VLAN-ID
	- GVRP
	- Eingangsfilterung
	- Zulässige Frame-Arten

**Anmerkung:** Wenn Sie ein neues PSM in HiFusion erstellen und das Feature Standard MultiConfig™ Dialogs aktivieren, werden die Dialoge in Industrial HiVision angezeigt, nachdem Sie das PSM importiert haben. Auf diese Weise können Sie mit demselben PSM auch andere Geräte von Drittanbietern konfigurieren.

### 5.4.3 Hinzufügen einer MIB-Variable zu einer **Eigenschaft**

Damit das PSM mit der Eigenschaft zusammenhängende Informationen in Industrial HiVision anzeigt, sucht das PSM im Gerät nach der MIB-Variable und ruft die im Gerät enthaltenen Informationen ab.

Um eine MIB-Variable für die neue Eigenschaft anzulegen, gehen Sie wie folgt vor:

- Wählen Sie die Eigenschaft aus, die Sie im Gerätebaum bearbeiten möchten.
	- HiFusion zeigt den Namen und den Token für die Eigenschaft an.
- $\Box$  Klicken Sie im Rahmen "Eigenschaftstyp" neben dem Textfeld "MIB-Variable" "Auswählen".

HiFusion öffnet den Dialog "MIB-Variablenauswahl".

- □ Geben Sie in das Suchfeld den Namen der MIB-Variable, einen Teil des Namens oder einen Suchbegriff ein.
- $\Box$  Doppelklicken Sie auf eine Zeile in der Tabelle. HiFusion zeigt den Namen der ausgewählten MIB-Variable im Rahmen "Eigenschaftstyp" im Textfeld "MIB-Variable" an.

## 5.4.4 MIB-Variablen weiter konfigurieren

Damit Sie die MIB-Variable an Ihre Anforderungen anpassen können, bietet Ihnen HiFusion die Möglichkeit, den Inhalt in den MIB-Variablen neu zu konfigurieren und zu ändern.

Ihnen stehen folgende Optionen zur Verfügung:

- Werte einer MIB-Variable umrechnen
- **Mapping erstellen**
- Statuskonfiguration erstellen.

Außerdem bietet Ihnen HiFusion die Möglichkeit, viele weitere Einstellungen auf der Registerkarte "Eigenschaften" vorzunehmen.

Anmerkung: Die Auswahl im Feld "Datentyp" begrenzt oder erweitert Ihre Optionen für die folgenden Eingabefelder auf der Registerkarte "Eigenschaften". Industrial HiVision gibt bei der Auswahl einer MIB-Variable einen Datentyp vor. Ändern Sie den Datentyp ausschließlich dann, wenn Sie wissen, dass die Variable einen anderen Datentyp besitzt.

#### Zahlen umrechnen

HiFusion bietet Ihnen die Möglichkeit, Werte auf der Grundlage einer linearen Gleichung umzurechnen ( $y = a \times x + b$ ). Ein Beispiel für eine derartige Umrechnung ist die Umrechnung von °C in °F.

Dieses Beispiel definiert die Werte für die Temperaturumrechnung:

 $\blacktriangleright$  Faktor = a = 1,8

 $\triangleright$  Offset =  $b = +32$ 

$$
\blacktriangleright
$$
 Wert im Agenten = x, z. B. 50 °C

 $\triangleright$  Wert in HiFusion =  $\triangleright$ 

Nach der Eingabe der Werte in die Gleichung y = 1,8 × 50 + 32 = 122 gibt Industrial HiVision den folgenden Wert zurück: 122 °F.

#### ■ Mapping erstellen

Einige der in der MIB-Variable definierten Werte sind numerisch. Um aussagekräftige Werte zurückzugeben, bietet HiFusion Ihnen die Möglichkeit, die Ausgabewerte einem Wort zuzuordnen.

Dies ist ein Beispiel für das Mapping anhand der Variable

ifAdminStatus:

- $\blacktriangleright$  Ausgabe des Agenten = 1 Bedeutung  $=$  up
- $\blacktriangleright$  Ausgabe des Agenten = 2 Bedeutung  $=$  down
- $\blacktriangleright$  Ausgabe des Agenten = 3 Bedeutung = testing

Das Mapping weist dem Zahlenwert die Bedeutung zu.

**Anmerkung:** Wenn Sie die entsprechende MIB für die MIB-Variable geladen haben, erzeugt Industrial HiVision automatisch das Mapping für MIB-Variablen vom Typ Enum.

#### ■ Statuskonfiguration erstellen

Bei der Auswahl der Datentyp-Option bietet Ihnen HiFusion die Möglichkeit, eine bestimmte Statuskonfiguration festzulegen. Die Statuskonfiguration bietet Ihnen die Möglichkeit, die Überwachung der Parameterbedingungen festzulegen.

Die folgende Liste zeigt an, welchen Datentyp HiFusion mit welcher Statuskonfiguration verknüpft:

- String: Vergleich mit einem Referenztext.
- Integer: Vergleich mit oberem und unterem Schwellenwert.
- Float: Vergleich mit oberem und unterem Schwellenwert.
- Enumeration: Jedem möglichen Wert kann ein Status zugewiesen werden.
- MAC-Adresse: Vergleich mit einem Referenztext.
- **IP-Adresse: Vergleich mit einem Referenztext.**

Die folgende Liste beschreibt die Vorgehensweise für die Statuskonfiguration eines Integer-Datentyps:

- □ Markieren Sie das Kontrollkästchen "Erweiterte Einstellung".
- $\Box$  Markieren Sie das Kontrollkästchen "Statuskonfiguration".
- $\Box$  Klicken Sie "Bearbeiten". HiFusion öffnet den Dialog "Statuskonfiguration".
- $\Box$  Geben Sie unter "Grenzwert 1" 10 ein.
- $\Box$  Geben Sie unter " Grenzwert 2" 40 ein.
- $\Box$  Wählen Sie in der Dropdown-Liste neben dem Textfeld "Wert unter Grenzwert 1" Fehler aus.
- $\Box$  Wählen Sie in der Dropdown-Liste neben dem Textfeld "Wert unter Grenzwert 2" Warnung aus.
- $\Box$  Wählen Sie in der Dropdown-Liste neben dem Textfeld "Wert unter Grenzwert 3" OK aus.
- $\Box$  Klicken Sie "OK". Sie kehren zur Registerkarte "Eigenschaften" zurück.

Bei der Überwachung der Eigenschaft zeigt Industrial HiVision nun den Symbol-Hintergrund in Abhängigkeit vom Ist-Wert im Gerät in verschiedenen Farben an.

## <span id="page-65-0"></span>5.5 PSM-Projekt speichern

Das Widerrufen von Änderungen in einem PSM-Projekt ist mitunter schwierig oder sehr aufwändig. Aus diesem Grund wird empfohlen, das Projekt regelmäßig zu speichern.

HiFusion bietet Ihnen folgende Optionen zum Speichern eines PSM-Projektes:

- Speichern unter
- Speichern

**Anmerkung:** Wenn Sie das **PSM** nur erstellen, haben Sie keine Möglichkeit mehr, das PSM zu bearbeiten. Wenn Sie das **PSM-Projekt** speichern, können Sie das PSM weiterhin bearbeiten. Analog dazu hat jeder die Möglichkeit, das PSM-Projekt weiter zu bearbeiten, dem das PSM-Projekt zur Verfügung steht. Sie können das Projekt durch Erstellung eines PSM speichern. HiFusion speichert das Projekt mit dem korrekten Dateinamen und hängt die Versionsnummer an. Beginnen Sie mit der Versionsnummer 001, und erhöhen Sie die Versionsnummer bei jedem Speichern. Dies bietet Ihnen die Möglichkeit, zu einer vorigen Version zurückzukehren. Reservieren Sie 100 für die finale Version.

## 5.5.1 Speichern unter

Die Option "Speichern unter" bietet Ihnen die Möglichkeit, Ihr Projekt an einem bestimmten Speicherort abzulegen.

- Wenn Sie das Projekt zum ersten Mal speichern, klicken Sie Datei> Speichern unter. HiFusion öffnet das Fenster "Speicherort auswählen", das Ihnen die Möglichkeit bietet, zu einem bestimmten Ort zu navigieren und Ihr Projekt zu
- speichern. Klicken Sie beim nächsten Speichern des Projektes Datei > Speichern  $(Strg + S)$ .

Speichert Ihr PSM-Projekt am zuletzt verwendeten Speicherort.

## 5.5.2 Speichern

Wenn Sie Ihr PSM-Projekt zum ersten Mal speichern, durchläuft HiFusion dieselbe Handlungsabfolge wie bei Speichern unter. Andernfalls speichert Speichern (Strg+S) Ihr PSM-Projekt am zuletzt verwendeten Speicherort.

□ Klicken Sie Datei> Speichern (Strg+S).

Sie haben Ihr PSM-Projekt gespeichert.

# <span id="page-67-0"></span>5.6 Übersetzungen anlegen (optional)

Die Registerkarte "Traps" zeigt die SNMP-Traps an, die HiFusion beim Laden des Projektes importiert hat. Die importierten Traps enthalten englische Beschreibungen für die Traps, die auf der Registerkarte "Übersetzungen" angezeigt werden. HiFusion bietet Ihnen die Möglichkeit, die englischen Beschreibungen zu ändern und Beschreibungen für die übrigen Sprachen anzulegen.

Für die Bearbeitung der Beschreibungen wird vorausgesetzt, dass Sie die im vorigen Kapitel beschriebenen Schritte ausgeführt haben.

Um eine Beschreibung oder mehrere Beschreibungen für die verschiedenen Sprachen anzulegen, führen Sie die folgenden Schritte aus:

- $\Box$  Öffnen Sie die Registerkarte "Übersetzungen".
- □ Um Beschreibungen für eine einzelne Sprache oder für mehrere Sprachen zu bearbeiten, markieren Sie auf der rechten Seite das Kontrollkästchen "Verwenden" für die jeweiligen Sprachen.

HiFusion legt für jede ausgewählte Sprache eine Spalte in der Tabelle an.

- Markieren Sie die Zeile mit der Beschreibung, die Sie übersetzen möchten.
- $\Box$  Klicken Sie "Bearbeiten".
- $\Box$  Tragen Sie in jedes leere Feld eine Trap-Beschreibung ein.
- $\Box$  Klicken Sie "Speichern".

HiFusion zeigt Ihre Beschreibung in der Tabelle an.

**Anmerkung:** Füllen Sie jedes leere Feld aus. Andernfalls erkennt HiFusion eine Warnung und zeigt eine Meldung an. In diesem Fall bricht HiFusion die PSM-Erstellung ab.

# <span id="page-68-0"></span>5.7 Prüfen und Testen des PSM

Nachdem Sie die erforderlichen Informationen für die Erstellung eines Basis-PSM eingegeben haben, besteht der nächste Schritt in der Prüfung des PSM. Auf diese Weise vergewissern Sie sich, dass die erforderlichen Informationen tatsächlich im PSM enthalten sind. HiFusion erkennt Fehler oder fehlende Informationen und zeigt diese an.

Nach der Erstellung eines PSM bietet HiFusion Ihnen die Möglichkeit, die Inhalte des PSM-Projektes mithilfe der folgenden Optionen zu überprüfen:

- **PSM** prüfen
- **PSM** testen

Für die Prüfung des PSM-Projektes wird vorausgesetzt, dass Sie die in den vorigen Kapiteln beschriebenen Schritte ausgeführt haben.

### 5.7.1 Prüfen des PSM

HiFusion überprüft, ob Sie die Pflichtfelder ausgefüllt haben. Zudem überprüft HiFusion, ob die eingegebenen Werte den Spezifikationen entsprechen, z.B ob der PSM-Name keine Leerzeichen enthält. Rückmeldungen vonseiten des Programmes erhalten Sie im Fenster "Fehler und Warnungen". Das Fenster zeigt die erkannten fehlenden Informationen oder die während der Prüfung festgestellten Fehler an. Darüber hinaus prüft HiFusion vor der Erstellung eines PSM-Projektes automatisch das PSM.

Das Meldungsfenster zeigt Informationen zu den folgenden erkannten Fehlerzuständen an:

- Schweregrad des Fehlers oder der Warnung,
- **Ort des Fehlers oder der Warnung,**
- Ursache für den Fehler oder die Warnung.

HiFusion bietet Ihnen die Möglichkeit, das PSM jederzeit zu prüfen. Beim Speichern des PSM führt HiFusion automatisch eine Prüfung durch.

Um das PSM zu prüfen, gehen Sie wie folgt vor:

- □ Klicken Sie PSM> PSM prüfen.
- HiFusion öffnet ein Meldungsfenster, das die Ergebnisse der Prüfung anzeigt.
- $\Box$  Wenn HiFusion das Meldungsfenster "Keine erkannten Fehler oder Warnungen" anzeigt, klicken Sie "OK". Das PSM-Projekt ist bereit zum Testen.
- $\Box$  Zeigt HiFusion das Fenster "Fehler und Warnungen" an, nehmen Sie die entsprechenden Änderungen vor. Prüfen Sie das PSM anschließend erneut.

## 5.7.2 Testen des PSM

Zum Testen des PSM-Projektes startet HiFusion eine Testumgebung, die Industrial HiVision ähnelt. In diese Testumgebung lädt HiFusion das PSM.

Folgende Optionen stehen Ihnen zum Testen des PSM zur Verfügung:

Virtuelle Testumgebung

HiFusion greift auf im PSM-Projekt gespeicherte Daten zu und simuliert das Programm Industrial HiVision:

- "Interner Agent": Der von HiFusion simulierte Agent unterstützt ausschließlich SNMPv1. Das bedeutet, dass SNMPv3 den Agenten immer als nicht erreichbar anzeigt. Ferner ist die MIB des simulierten Agenten eine Momentaufnahme.
- Die MIB-Werte sind statisch. – "Benutzerdefinierter Agent-Dump": Bietet Ihnen die Möglichkeit, einen MIB-Dump eines Gerätes aus derselben Familie zu testen.

**Direkt auf dem Gerät** Wenn das Gerät, welches das PSM repräsentiert, im Netz verfügbar ist, bietet HiFusion Ihnen die Möglichkeit, die IP-Adresse des Gerätes einzugeben. So können Sie das PSM direkt auf dem Gerät testen.

#### PSM mit dem Internen Agenten testen

Um das PSM mit dem internen Agenten zu testen, gehen Sie wie folgt vor: □ Klicken Sie PSM> PSM testen.

- HiFusion öffnet das Fenster "PSM testen".
- $\Box$  Vergewissern Sie sich, dass das Optionsfeld "Virtuelles Gerät" aktiv ist (voreingestellter Wert: aktiv).
- □ Vergewissern Sie sich, dass das Optionsfeld "Interner Agent" aktiv ist (voreingestellter Wert: aktiv).
- $\Box$  Klicken Sie "Test". HiFusion öffnet die Meldung "Test-Kernel laden" und prüft Ihr PSM. Nachdem HiFusion die Prüfung abschließt, öffnet sich der Dialog "Kernel". Der Dialog zeigt Ihre Eigenschaften an derselben Position wie zum Zeitpunkt ihrer Erstellung im Gerätebaum an. Notieren Sie nun die IP-Adresse und die SNMP-Portnummer. Diese Informationen verwenden Sie später beim Import des PSM in Industrial HiVision.
- □ Klicken Sie "Schließen". HiFusion leitet Sie zum Programmfenster zurück.

### **PSM mit einem externen Agenten testen**

Um das PSM auf einem realen Gerät zu testen, gehen Sie wie folgt vor: □ Klicken Sie PSM> PSM testen.

HiFusion öffnet den Dialog "PSM testen".

- □ Klicken Sie das Optionsfeld "IP eines realen Gerätes". HiFusion aktiviert das Textfeld für die IP-Adresse.
- □ Geben Sie die IP-Adresse des jeweiligen Gerätes ein.
- $\Box$  Optional: Klicken Sie "Port", und geben Sie eine Portnummer ein.
- $\Box$  Klicken Sie "Test".

HiFusion öffnet die Meldung "Test-Kernel laden" und prüft Ihr PSM. Nachdem HiFusion die Prüfung abschließt, öffnet sich der Dialog "Kernel". Der Dialog zeigt Ihre Eigenschaften an derselben Position wie zum Zeitpunkt ihrer Erstellung im Gerätebaum an. Notieren Sie nun die IP-Adresse und die SNMP-Portnummer. Diese Informationen verwenden Sie später beim Import des PSM in Industrial HiVision.

### $\Box$  Klicken Sie "Schließen".

Sie kehren zum Programmfenster zurück.

HiFusion ruft die im Dialog "Kernel" angezeigten Werte direkt aus dem Gerät ab. Um die Werte im Dialog "Kernel" zu ändern, haben Sie die Möglichkeit, jeden Wert im Gerät zu ändern und einen "Rescan" durchzuführen.

## 5.8 Erzeugen eines PSM

Die Generierung eines PSM bietet Ihnen die Möglichkeit, das Gerät in das Industrial HiVision-Netz-Management-System einzubinden. Immer wenn Industrial HiVision das entsprechende Gerät erkennt, verwendet Industrial HiVision das PSM zum Anzeigen der Geräteinformationen.

Für die Generierung des PSM wird vorausgesetzt, dass Sie die in den vorigen Kapiteln beschriebenen Schritte ausgeführt haben.

Um ein PSM zu generieren, gehen Sie wie folgt vor:

□ Klicken Sie PSM> Generate PSM. HiFusion prüft das PSM und gibt eine Fehlermeldung zurück, wenn Sie ein Feld fehlerhaft ausgefüllt haben.

HiFusion öffnet das Fenster Generator Settings.

- □ Optional: Um das PSM ausschließlich zu erzeugen, markieren Sie das Kontrollkästchen "PSM Projekt speichern".
- $\Box$  Optional: Wählen Sie einen Pfad für den Ort aus, an dem das Programm das PSM-Projekt speichert.

Die Datei wird als Zip-Datei gespeichert. Es wird dringend empfohlen, den Dateinamen nicht zu ändern. Die Ziffern am Ende des Dateinamens sind die Zahlen, die Sie als PSM-Versionsnummer eingegeben haben.

- Wählen Sie einen Pfad aus, an dem das Programm das PSM speichert. Es wird dringend empfohlen, dass Sie den Dateinamen nicht ändern, da Industrial HiVision dieses Namensformat und diese Dateierweiterung verwendet.
- $\Box$  Klicken Sie "Generieren". HiFusion öffnet das Fenster "Meldung". Sie erhalten eine Rückmeldung, dass HiFusion das PSM erfolgreich erstellt hat.
- $\Box$  Klicken Sie "OK". Sie kehren zum Programm zurück.
## 5.9 Bestehendes PSM ändern

HiFusion bietet Ihnen die Möglichkeit, vorhandene PSMs zu ändern, damit Sie unterschiedliche PSMs für andere Geräte erstellen können.

Für die Änderung eines vorhandenen PSMs wird vorausgesetzt, dass Sie über ein PSM verfügen und die erforderlichen MIB lokal gespeichert sind.

Um ein bestehendes PSM-Projekt zu ändern, führen Sie die folgenden Schritte aus:

 $\Box$  Ist das Programm HiFusion bereits geöffnet, klicken Sie File> Open. Andernfalls öffnen Sie das Programm HiFusion, und klicken Sie Open an existing PSM.

HiFusion öffnet das Fenster Open PSM project.

- $\Box$  Navigieren Sie zu Ihrem bestehenden PSM-Projekt.
- $\Box$  Klicken Sie "Öffnen". Auf den verschiedenen Registerkarten werden die unterschiedlichen Einträge angezeigt.
- □ Bearbeiten Sie das PSM-Projekt entsprechend Ihren Anforderungen.

# 5.10 Erstellen von MultiConfig™- Dialogen für PSMs

Die Registerkarte MultiConfig™ bietet Ihnen die Möglichkeit, einen MultiConfig™-Dialog zu erstellen, den HiFusion im PSM speichert. Falls Ihr PSM den MultiConfig™-Dialog umfasst, können Sie MultiConfig™ verwenden, um mehrere Geräte gleichzeitig zu konfigurieren.

### 5.10.1 Erstellen oder Löschen eines MultiConfig™- **Dialoges**

HiFusion bietet Ihnen die Möglichkeit, MultiConfig™-Dialoge zu ändern oder zu entfernen, wenn Ihr Gerät sich ändert.

**Anmerkung:** Port-Konfigurationen funktionieren bei Geräten mit Modulen nicht.

Um für ein bereits definiertes PSM einen neuen Dialog im MultiConfig™- Baum zu definieren, gehen Sie wie folgt vor:

- □ Um einen neuen Eigenschaftenknoten für Geräte zu erstellen, rechtsklicken Sie im Baum "Konfiguration" das Objekt "Geräteeinstellungen". Um einen neuen Eigenschaftenknoten für Ports zu erstellen, rechtsklicken Sie das Objekt "Port".
- $\Box$  Klicken Sie die Option "Neue Eigenschaft".
- $\Box$  Geben Sie den Namen des Dialogs ein.
- $\Box$  Klicken Sie die Schaltfläche "OK". Nach Klicken der Schaltfläche "OK" öffnet HiFusion den Dialog.
- Um die neue Eigenschaft zu konfigurieren, klicken Sie die Schaltfläche "Konfiguration hinzufügen".
- Geben Sie im ersten leeren Textfeld einen Label-Namen für die Eigenschaft ein. HiFusion generiert den Token und fügt ihn der Registerkarte "Übersetzungen" automatisch hinzu.
- Geben Sie im zweiten leeren Textfeld die MIB-Variable für die Eigenschaft ein.

Optional: Um eine MIB-Variable aus der MIB-Variablenauswahl auszuwählen, klicken Sie die Schaltfläche "Auswählen".

- Wählen Sie die Art der Eigenschaft aus der Dropdown-Liste aus:
	- **Integer**
	- $\blacktriangleright$  String
	- **Boolean**
	- **Department**
- □ Klicken Sie die Schaltfläche "Auswählen".

HiFusion öffnet den Dialog "MIB-Variablenauswahl".

- Geben Sie im Feld "Suche" den Namen der MIB-Variable, einen Teil des Namens oder einen Suchbegriff ein.
- Doppelklicken Sie auf eine Zeile in der Tabelle.

HiFusion zeigt den Namen der ausgewählten MIB-Variable im Textfeld "MIB-Variable" an.

 Um eine Eigenschaft aus dem MultiConfig™-Baum zu entfernen, gehen Sie wie folgt vor:

□ Rechtsklicken Sie den Dialog, den Sie aus dem Baum "Konfiguration" entfernen möchten.

□ Klicken Sie die Schaltfläche "Entfernen".

HiFusion löscht den Eintrag aus dem MultiConfig™-Baum.

### 5.10.2 Ändern des Dialog-Icons

Wenn Sie für jede Eigenschaft ein repräsentatives Bild auswählen, erhöht dies die Wiedererkennung in HiFusion. Bilder haben in HiFusion eine Größe von 36 px × 36 px.

Um ein Bild zuzuweisen oder zu ersetzen, führen Sie die folgenden Schritte aus:

- $\Box$  Rechtsklicken Sie die Eigenschaft.
- $\Box$  Klicken Sie die Option "Bild bearbeiten". HiFusion öffnet das Fenster "Auswählen".
- Navigieren Sie zum Bild, das Sie ändern möchten.
- □ Markieren Sie das Bild und klicken Sie die Schaltfläche "Auswählen".

### 5.10.3 Importieren eines Dialoges aus einem anderen PSM

Um einen Dialog aus einem anderen PSM in den MultiConfig™-Baum zu importieren, gehen Sie wie folgt vor:

- □ Rechtsklicken Sie das Objekt "Geräteeinstellungen" oder das Objekt "Port" im Baum "Konfiguration".
- □ Klicken Sie die Schaltfläche "PSM-Import". HiFusion öffnet den Dialog "Öffnen".
- Navigieren Sie zu der Eigenschaft, die Sie importieren möchten.
- $\Box$  Wählen Sie die Eigenschaft aus und klicken Sie die Schaltfläche "Öffnen".
- Navigieren Sie zu der Eigenschaft, die Sie importieren möchten.
- $\Box$  Wählen Sie die Eigenschaft aus und klicken Sie die Schaltfläche "Öffnen".

### A Stichwortverzeichnis

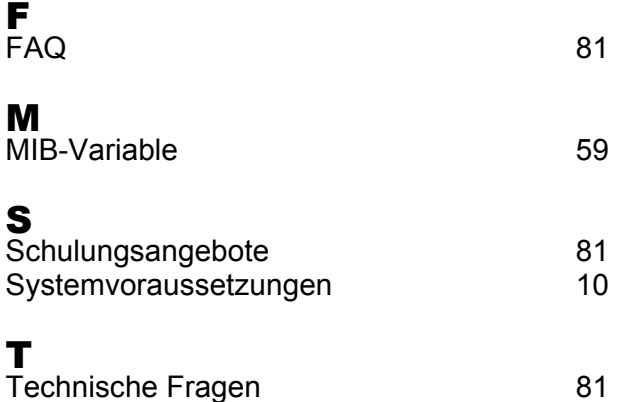

## B Leserkritik

Wie denken Sie über dieses Handbuch? Wir sind stets bemüht, in unseren Handbüchern das betreffende Produkt vollständig zu beschreiben und wichtiges Hintergrundwissen zu vermitteln, damit der Einsatz dieses Produkts problemlos erfolgen kann. Ihre Kommentare und Anregungen unterstützen uns, die Qualität und den Informationsgrad dieser Dokumentation noch zu steigern.

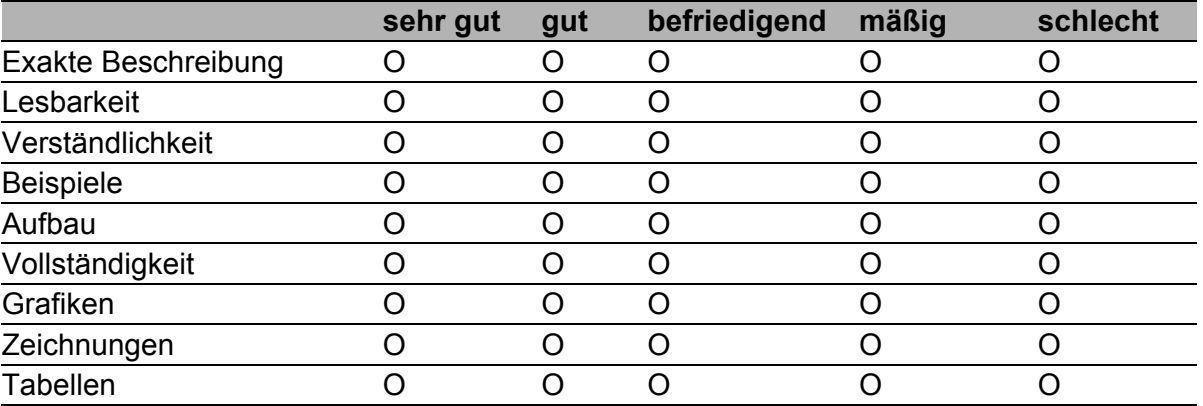

Ihre Beurteilung für dieses Handbuch:

Haben Sie in diesem Handbuch Fehler entdeckt? Wenn ja, welche auf welcher Seite?

Anregungen, Verbesserungsvorschläge, Ergänzungsvorschläge:

Allgemeine Kommentare:

#### Absender:

Firma / Abteilung:

Name / Telefonnummer:

Straße:

PLZ / Ort:

E-Mail:

Datum / Unterschrift:

Sehr geehrter Anwender,

Bitte schicken Sie dieses Blatt ausgefüllt zurück

- als Fax an die Nummer +49 (0)7127 14-1600 oder
- **Per Post an**

Hirschmann Automation and Control GmbH Abteilung 01RD-NT Stuttgarter Str. 45-51 72654 Neckartenzlingen

# C Weitere Unterstützung

#### <span id="page-80-1"></span>**Technische Fragen**

Bei technischen Fragen wenden Sie sich bitte an den Hirschmann-Vertragspartner in Ihrer Nähe oder direkt an Hirschmann.

Die Adressen unserer Vertragspartner finden Sie im Internet unter [https://](https://www.belden.com) [www.belden.com.](https://www.belden.com)

Eine Liste von Telefonnummern und E-Mail-Adressen für direkten technischen Support durch Hirschmann finden Sie unter [https://](https://hirschmann-support.belden.com) [hirschmann-support.belden.com](https://hirschmann-support.belden.com).

Sie finden auf dieser Website außerdem eine kostenfreie Wissensdatenbank sowie einen Download-Bereich für Software.

#### **Customer Innovation Center**

Das Customer Innovation Center mit dem kompletten Spektrum innovativer Dienstleistungen hat vor den Wettbewerbern gleich dreifach die Nase vorn:

- Das Consulting umfasst die gesamte technische Beratung von der Systembewertung über die Netzplanung bis hin zur Projektierung.
- <span id="page-80-0"></span>**Das Training bietet Grundlagenvermittlung, Produkteinweisung und** Anwenderschulung mit Zertifizierung. Das aktuelle Schulungsangebot zu Technologie und Produkten finden Sie unter <https://www.belden.com/solutions/customer-innovation-center>.
- Der Support reicht von der Inbetriebnahme über den Bereitschaftsservice bis zu Wartungskonzepten.

Mit dem Customer Innovation Center entscheiden Sie sich in jedem Fall gegen jeglichen Kompromiss. Das kundenindividuelle Angebot lässt Ihnen die Wahl, welche Komponenten Sie in Anspruch nehmen.

#### Internet:

<https://www.belden.com/solutions/customer-innovation-center>

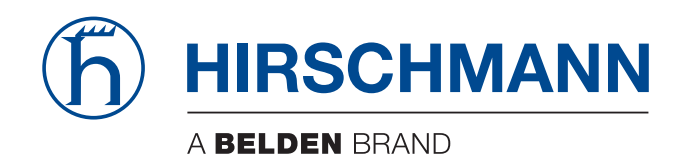